# **MCUXSDKGSUG**

### **Getting Started with MCUXpresso SDK**

**Rev. 2.15.000 — 10 January 2024 User guide**

#### **Document information**

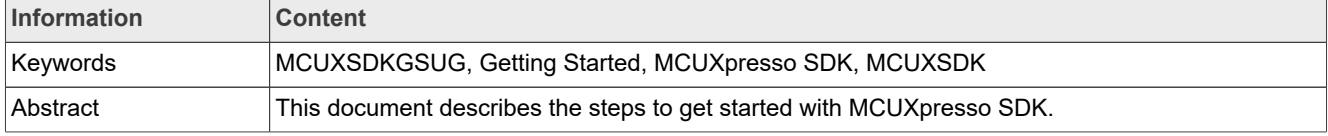

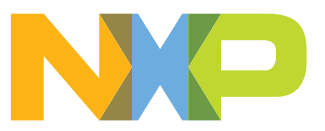

**Getting Started with MCUXpresso SDK**

### <span id="page-1-1"></span>**1 Overview**

The NXP MCUXpresso software and tools offer comprehensive development solutions designed to optimize, ease, and help accelerate embedded system development of applications based on general purpose, crossover, and Bluetooth-enabled MCUs from NXP. The MCUXpresso SDK includes a flexible set of peripheral drivers designed to speed up and simplify development of embedded applications. Along with the peripheral drivers, the MCUXpresso SDK provides an extensive and rich set of example applications covering everything from basic peripheral use case examples to full demo applications. The MCUXpresso SDK contains optional RTOS integrations such as FreeRTOS and Azure RTOS, and various other middleware to support rapid development.

For supported toolchain versions, see *MCUXpresso SDK Release Notes* (document MCUXSDKRN).

For more details about MCUXpresso SDK, see [MCUXpresso Software Development Kit \(SDK\).](http://www.nxp.com/products/software-and-tools/run-time-software/mcuxpresso-software-and-tools/mcuxpresso-software-development-kit-sdk:MCUXpresso-SDK)

<span id="page-1-0"></span>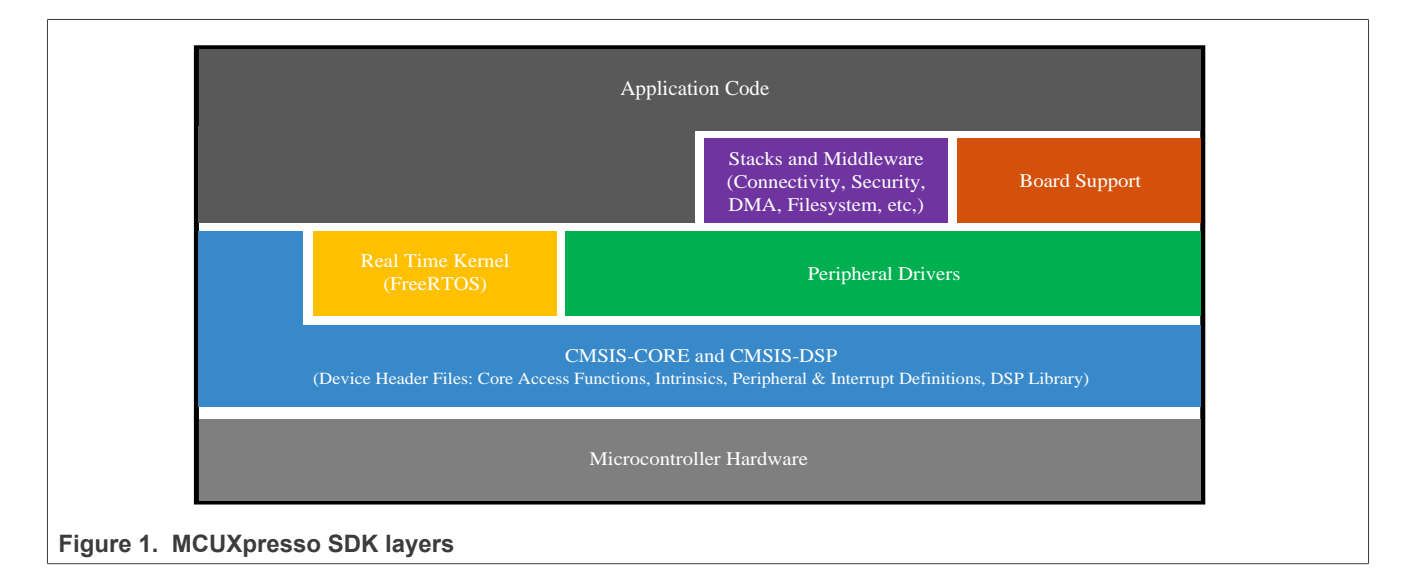

### <span id="page-1-2"></span>**2 MCUXpresso SDK board support package folders**

MCUXpresso SDK board support package provides example applications for NXP development and evaluation boards for Arm Cortex-M cores including Freedom, Tower System, and LPCXpresso boards. Board support packages are found inside the top-level boards folder and each supported board has its own folder (an MCUXpresso SDK package can support multiple boards). Within each <board\_name> folder, there are various subfolders to classify the type of examples it contains. These include (but are not limited to):

- cmsis driver examples: Simple applications intended to show how to use CMSIS drivers.
- demo apps: Full-featured applications that highlight key functionality and use cases of the target MCU. These applications typically use multiple MCU peripherals and may leverage stacks and middleware.
- driver examples: Simple applications that show how to use the MCUXpresso SDK's peripheral drivers for a single use case. These applications typically only use a single peripheral but there are cases where multiple peripherals are used (for example, SPI conversion using DMA).
- emwin examples: Applications that use the emWin GUI widgets.
- rtos examples: Basic FreeRTOSOS examples that show the use of various RTOS objects (semaphores, queues, and so on) and interfaces with the MCUXpresso SDK's RTOS drivers
- usb examples: Applications that use the USB host/device/OTG stack.

### **Getting Started with MCUXpresso SDK**

### <span id="page-2-1"></span>**2.1 Example application structure**

This section describes how the various types of example applications interact with the other components in the MCUXpresso SDK. To get a comprehensive understanding of all MCUXpresso SDK components and folder structure, see *MCUXpresso SDK API Reference Manual*.

Each <board\_name> folder in the boards directory contains a comprehensive set of examples that are relevant to that specific piece of hardware. Although we use the hello world example (part of the demo apps folder), the same general rules apply to any type of example in the <board\_name> folder.

In the hello world application folder you see the following contents:

<span id="page-2-0"></span>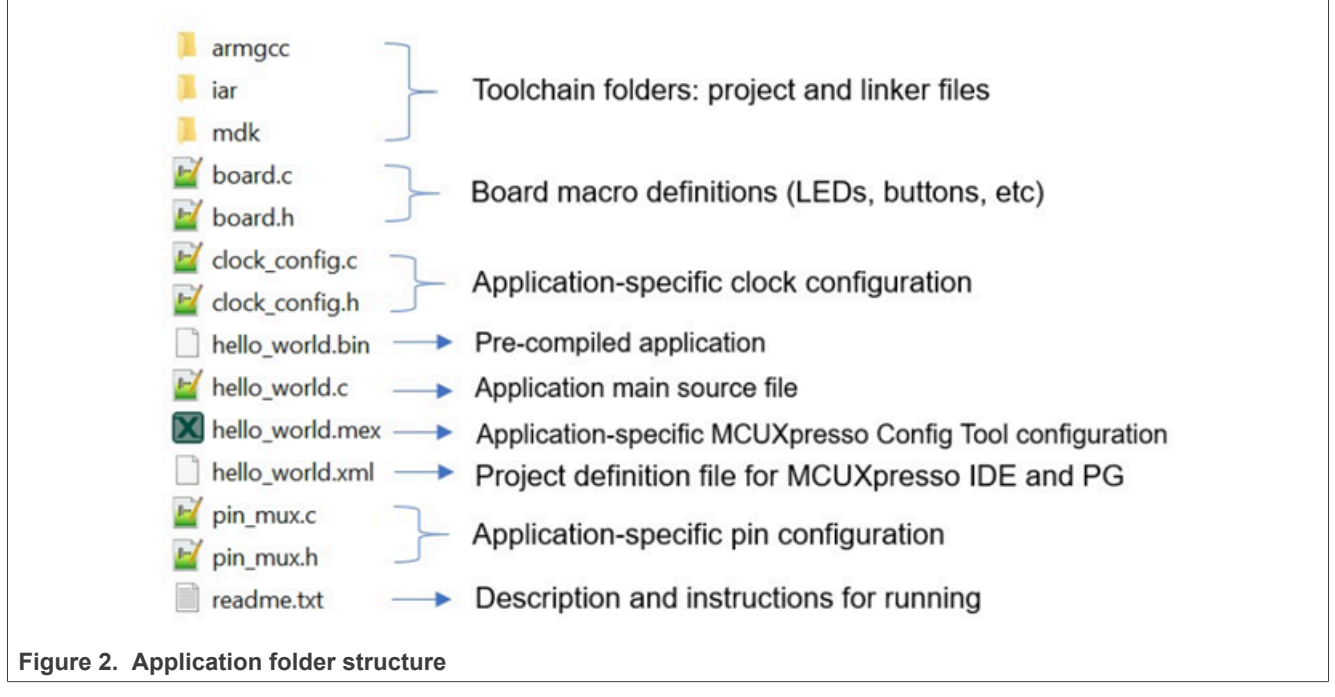

All files in the application folder are specific to that example, so it is easy to copy and paste an existing example to start developing a custom application based on a project provided in the MCUXpresso SDK.

### <span id="page-2-2"></span>**2.2 Locating example application source files**

When opening an example application in any of the supported IDEs, various source files are referenced. The MCUXpresso SDK devices folder is the central component to all example applications. It means that the examples reference the same source files and, if one of these files is modified, it could potentially impact the behavior of other examples.

The main areas of the MCUXpresso SDK tree used in all example applications are:

- devices/<device\_name>: The device's CMSIS header file, MCUXpresso SDK feature file, and a few other files
- devices/<device\_name>/cmsis\_drivers: All the CMSIS drivers for your specific MCU
- devices/<device\_name>/drivers: All of the peripheral drivers for your specific MCU
- devices/<device\_name>/<tool\_name>: Toolchain-specific startup code, including vector table definitions
- devices/<device\_name>/utilities: Items such as the debug console that are used by many of the example applications

#### **Getting Started with MCUXpresso SDK**

• devices/<devices\_name>/project: Project template used in CMSIS PACK new project creation

For examples containing middleware/stacks or an RTOS, there are references to the appropriate source code. Middleware source files are located in the middleware folder and RTOSes are in the rtos folder. The core files of each of these are shared, so modifying one could have potential impacts on other projects that depend on that file.

### <span id="page-3-2"></span>**3 Run a demo using MCUXpresso IDE**

*Note: Ensure that the MCUXpresso IDE toolchain is included when generating the MCUXpresso SDK package.*

This section describes the steps required to configure MCUXpresso IDE to build, run, and debug example applications. The hello world demo application targeted for the hardware platform is used as an example, though these steps can be applied to any example application in the MCUXpresso SDK.

#### <span id="page-3-3"></span>**3.1 Select the workspace location**

Every time MCUXpresso IDE launches, it prompts the user to select a workspace location. MCUXpresso IDE is built on top of Eclipse which uses workspace to store information about its current configuration, and in some use cases, source files for the projects are in the workspace. The location of the workspace can be anywhere, but it is recommended that the workspace be located outside the MCUXpresso SDK tree.

#### <span id="page-3-0"></span>**3.2 Build an example application**

To build an example application, follow these steps.

1. Drag and drop the SDK zip file into the **Installed SDKs** view to install an SDK. In the window that appears, click **OK** and wait until the import has finished.

<span id="page-3-1"></span>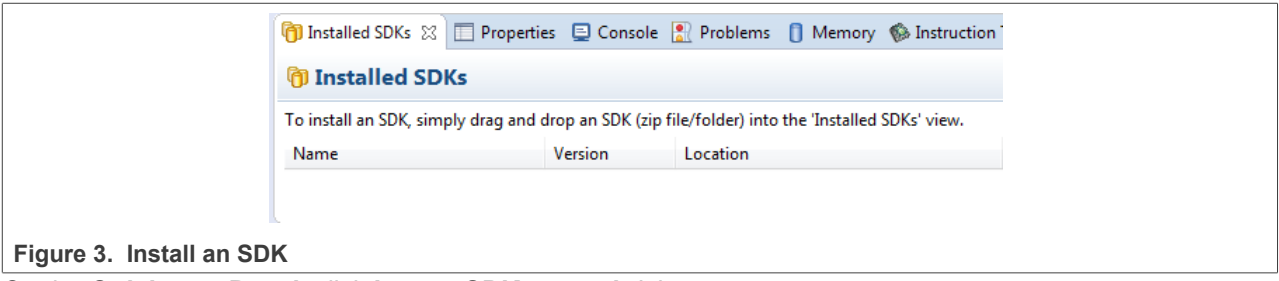

2. On the **Quickstart Panel**, click **Import SDK example(s)…**.

### **Getting Started with MCUXpresso SDK**

<span id="page-4-0"></span>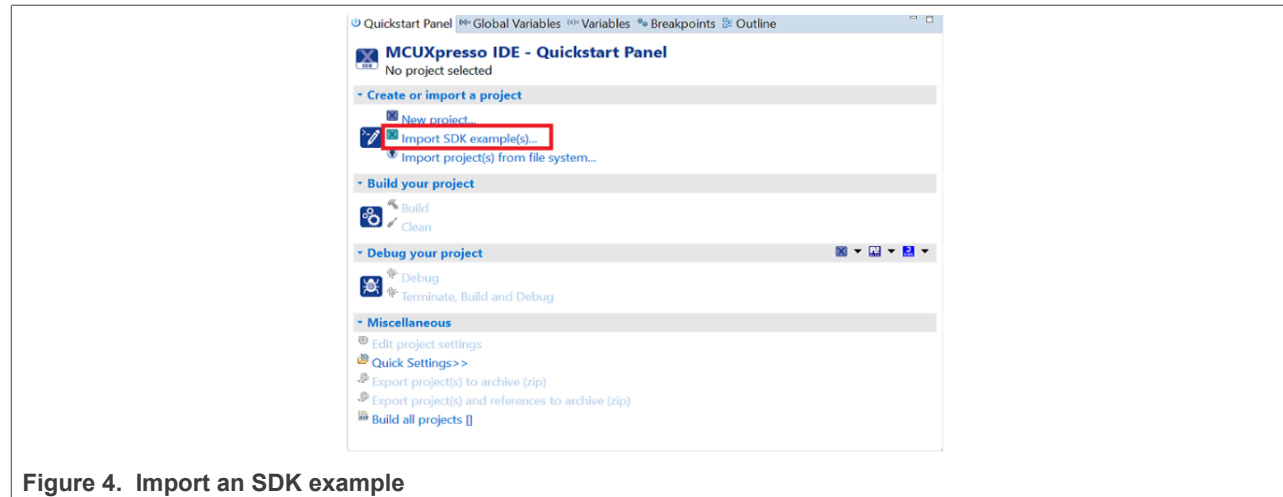

- 3. Expand the demo apps folder and select hello world.
- 4. Click **Next.**

**Getting Started with MCUXpresso SDK**

<span id="page-5-1"></span>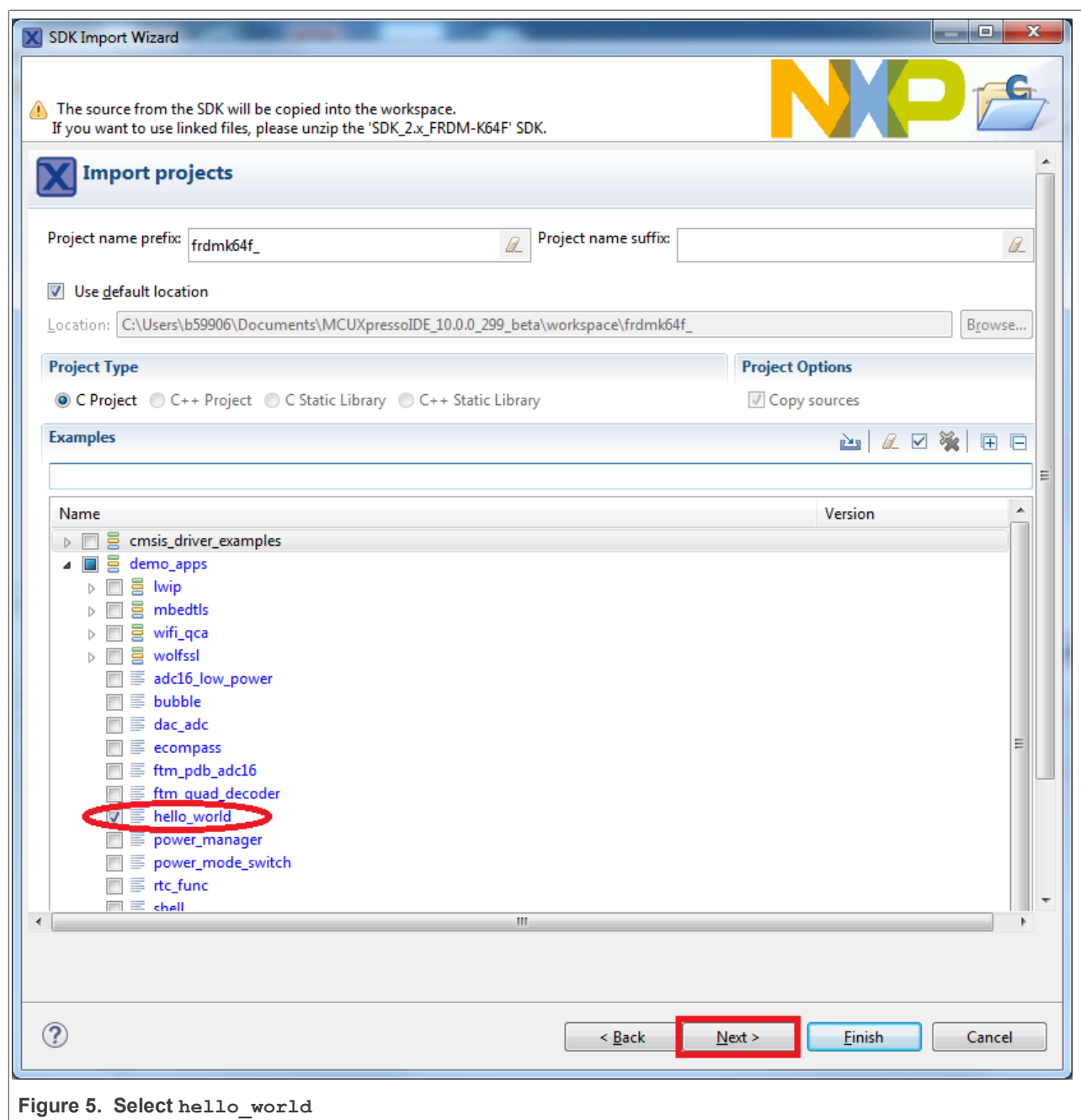

5. Ensure **Redlib: Use floating-point version of printf** is selected if the example prints floating-point numbers on the terminal for demo applications such as adc\_basic, adc\_burst, adc\_dma, and adc\_interrupt. Otherwise, it is not necessary to select this option. Then, click **Finish**.

### <span id="page-5-0"></span>**3.3 Run an example application**

For more information on debug probe support in the MCUXpresso IDE, see [community.nxp.com](https://community.nxp.com/message/630901).

To download and run the application, perform the following steps:

#### **Getting Started with MCUXpresso SDK**

- 1. See the table in [Section 11](#page-44-0) to determine the debug interface that comes loaded on your specific hardware platform. For LPCXpresso boards, install the DFU jumper for the debug probe, then connect the debug probe USB connector.
	- **•** For boards with CMSIS-DAP/mbed/DAPLink interfaces, visit [developer.mbed.org/handbook/Windows](http://developer.mbed.org/handbook/Windows-serial-configuration)[serial-configuration](http://developer.mbed.org/handbook/Windows-serial-configuration) and follow the instructions to install the Windowsoperating system serial driver. If running on Linux OS, this step is not required.
	- **•** For boards with a P&E Micro interface, see [PE micro](http://www.pemicro.com/support/downloads_find.cfm) to download and install the P&E Micro Hardware Interface Drivers package.
	- **•** For the MRB-KW01 board, see <www.nxp.com/USB2SER>to download the serial driver. This board does not support the OpenSDA. Therefore, an external debug probe (such as a J-Link) is required. The steps below referencing the OpenSDA do not apply because there is only a single USB connector for the serial output.
	- **•** If using J-Link with either a standalone debug pod or OpenSDA, install the J-Link software (drivers and utilities) from<www.segger.com/jlink-software.html>.
	- **•** For boards with the OSJTAG interface, install the driver from [www.keil.com/download/docs/408.](www.keil.com/download/docs/408)
- 2. Connect the development platform to your PC via a USB cable.
- 3. Open the terminal application on the PC, such as PuTTY or TeraTerm, and connect to the debug serial port number (to determine the COM port number, see [Section 9\)](#page-42-0). Configure the terminal with these settings:
	- a. 115200 or 9600 baud rate, depending on your board (reference BOARD\_DEBUG\_UART\_BAUDRATE variable in board.h file)
	- b. No parity
	- c. 8 data bits
	- d. 1 stop bit

**Getting Started with MCUXpresso SDK**

<span id="page-7-0"></span>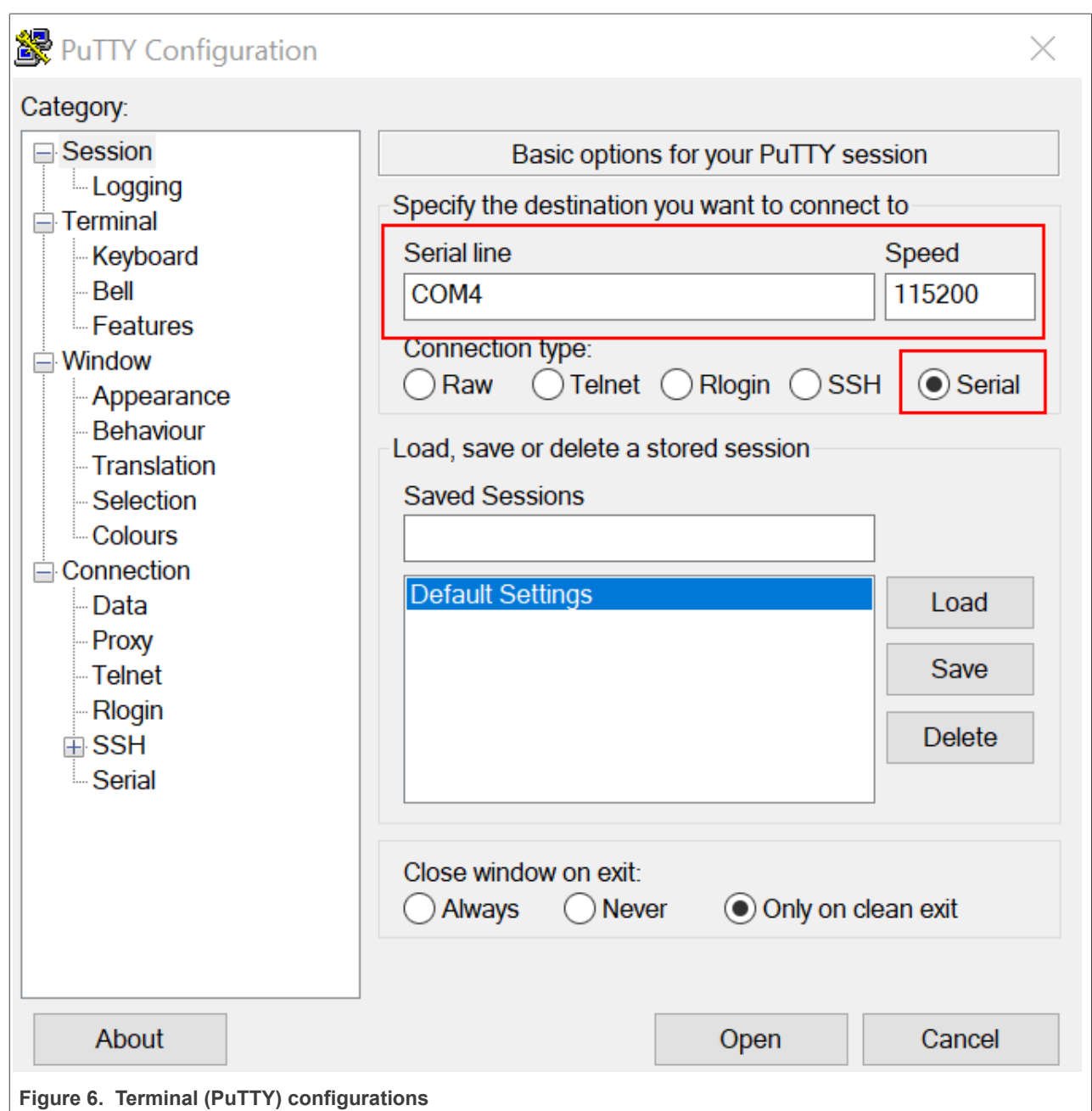

- 4. On the **Quickstart Panel**, click **Debug** to launch the debug session.
- 5. The first time you debug a project, the **Debug Emulator Selection** dialog is displayed, showing all supported probes that are attached to your computer. Select the probe through which you want to debug and click **OK**. (For any future debug sessions, the stored probe selection is automatically used, unless the probe cannot be found.)

**Getting Started with MCUXpresso SDK**

<span id="page-8-0"></span>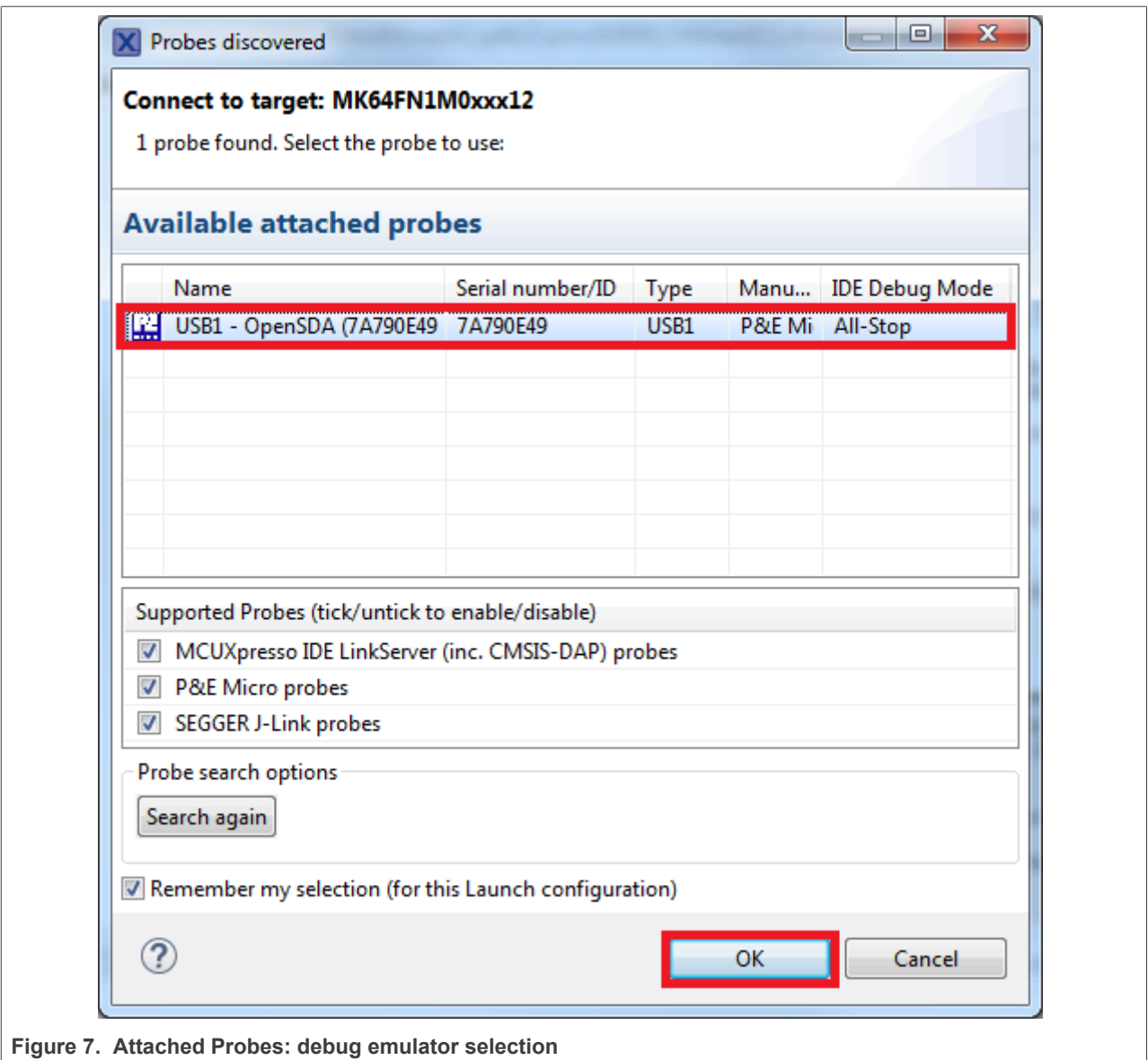

- 6. The application is downloaded to the target and automatically runs to main().
- 7. Start the application by clicking **Resume**.

<span id="page-8-1"></span>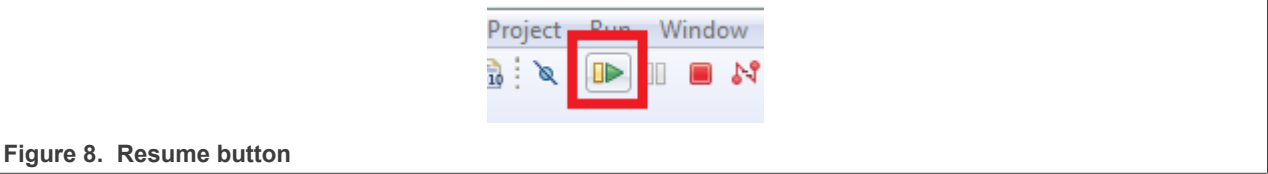

The hello world application is now running and a banner is displayed on the terminal. If not, check your terminal settings and connections.

#### **Getting Started with MCUXpresso SDK**

<span id="page-9-0"></span>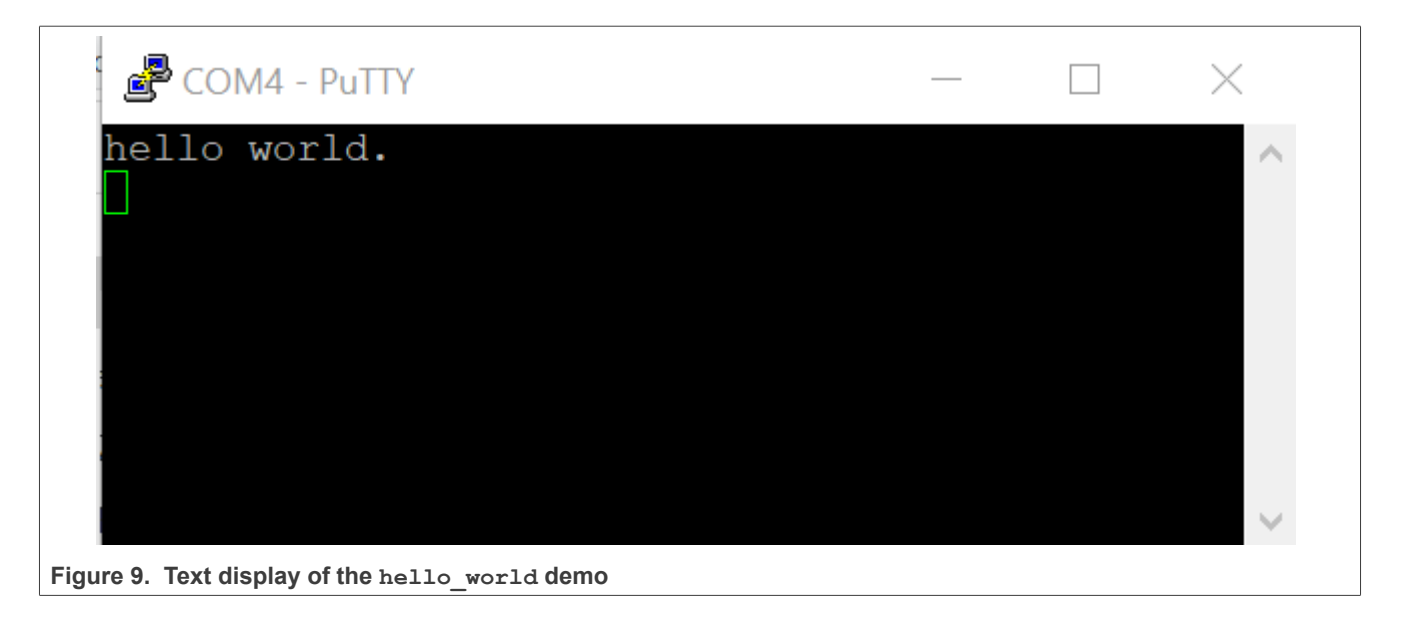

### <span id="page-9-2"></span>**3.4 Build a multicore example application**

This section describes the steps required to configure MCUXpresso IDE to build, run, and debug multicore example applications. The following steps can be applied to any multicore example application in the MCUXpresso SDK. Here, the dual-core version of hello\_world example application targeted for the LPCXpresso54114 hardware platform is used as an example.

- 1. Multicore examples are imported into the workspace in a similar way as single core applications, explained in [Section 3.2.](#page-3-0) When the SDK zip package for LPCXpresso54114 is installed and available in the **Installed SDKs** view, click **Import SDK example(s)…** on the Quickstart Panel. In the window that appears, expand the **LPCxx** folder and select **LPC54114J256**. Then, select **lpcxpresso54114** and click **Next**.
- 2. Expand the multicore examples/hello world folder and select cm4. The cm0plus counterpart project is automatically imported with the  $\text{cm}\overline{4}$  project, because the multicore examples are linked together and there is no need to select it explicitly. Click **Finish**.

<span id="page-9-1"></span>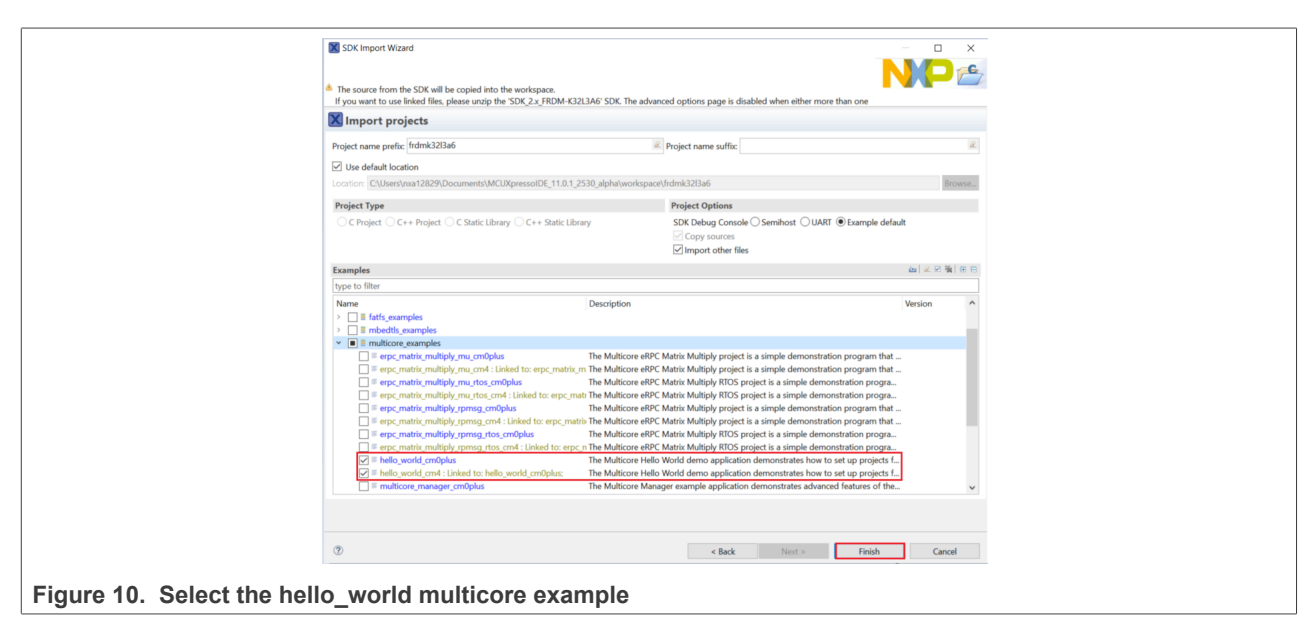

**Getting Started with MCUXpresso SDK**

3. Now, two projects should be imported into the workspace. To start building the multicore application, highlight the lpcxpresso54114 multicore examples hello world cm4 project (multicore master project) in the Project Explorer. Then choose the appropriate build target, **Debug** or **Release**, by clicking the downward facing arrow next to the hammer icon, as shown in [Figure 11](#page-10-0). For this example, select **Debug**.

<span id="page-10-0"></span>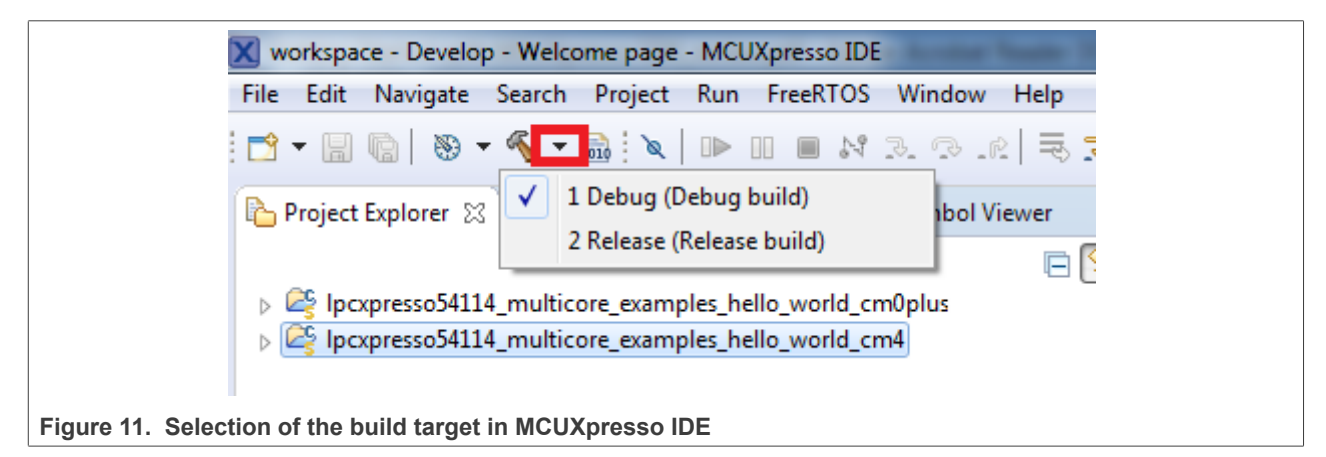

The project starts building after the build target is selected. Because of the project reference settings in multicore projects, triggering the build of the primary core application  $(c_{m4})$  also causes the referenced auxiliary core application (cm0plus) to build.

*Note: When the Release build is requested, it is necessary to change the build configuration of both the primary and auxiliary core application projects first. To do this, select both projects in the Project Explorer view and then right click which displays the context-sensitive menu. Select Build Configurations -> Set Active - > Release. This alternate navigation using the menu item is Project -> Build Configuration -> Set Active -> Release. After switching to the Release build configuration, the build of the multicore example can be started by triggering the primary core application (cm4) build.*

<span id="page-10-1"></span>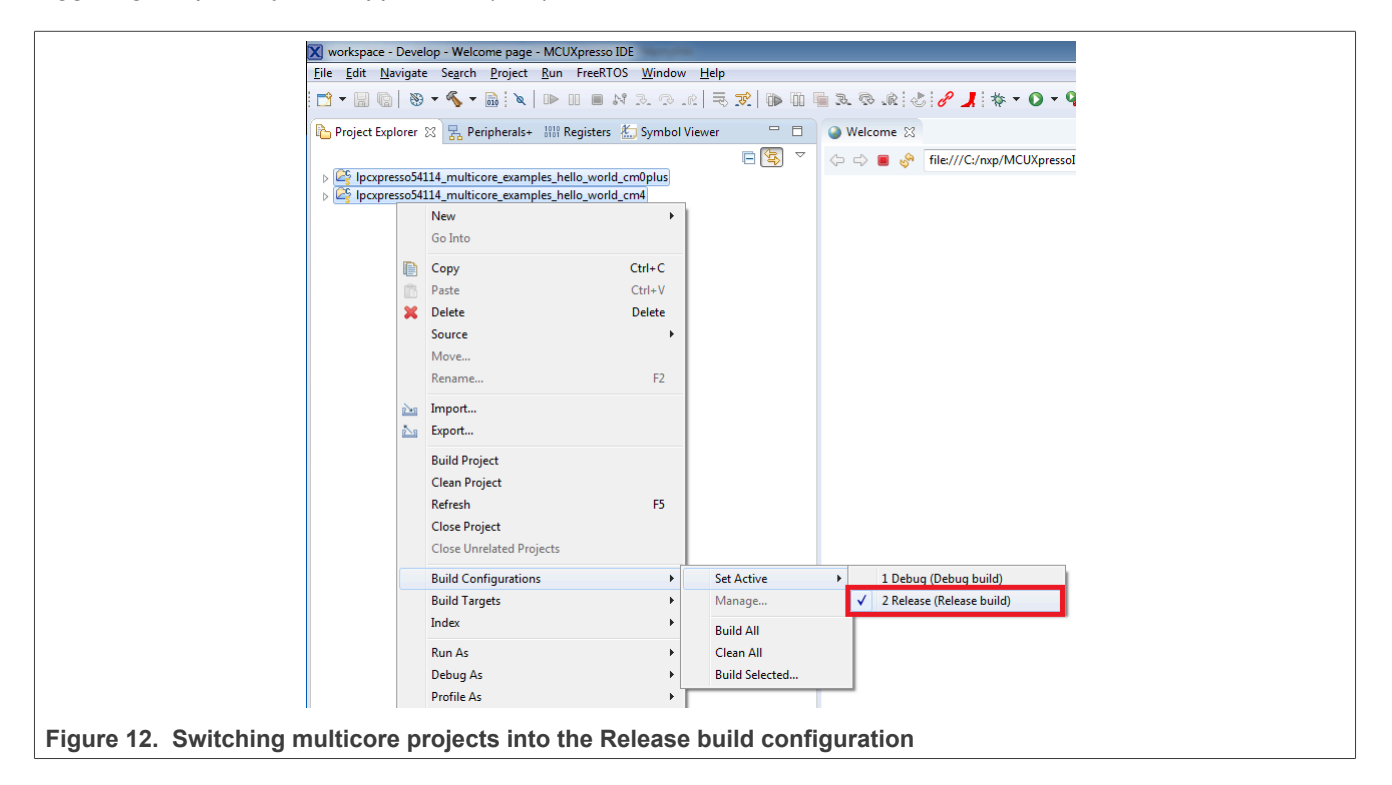

#### **Getting Started with MCUXpresso SDK**

### <span id="page-11-1"></span>**3.5 Run a multicore example application**

The primary core debugger handles flashing of both the primary and the auxiliary core applications into the SoC flash memory. To download and run the multicore application, switch to the primary core application project and perform all steps as described in *[Section 3.3](#page-5-0)*. These steps are common for both single-core applications and the primary side of dual-core applications, ensuring both sides of the multicore application are properly loaded and started. However, there is one additional dialogue that is specific to multicore examples which requires selecting the target core. See the following figures as reference.

<span id="page-11-0"></span>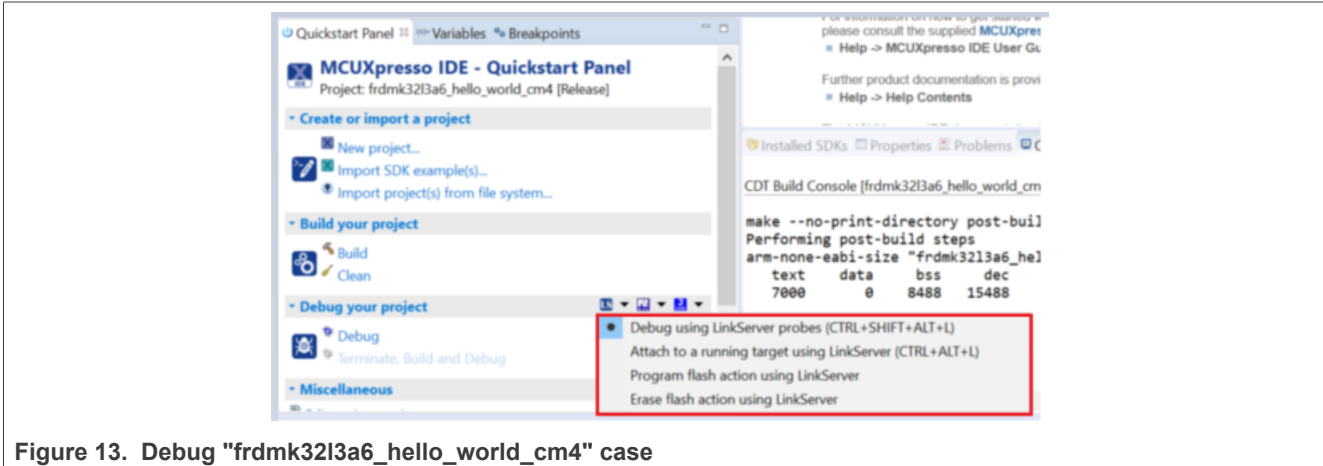

**Getting Started with MCUXpresso SDK**

<span id="page-12-0"></span>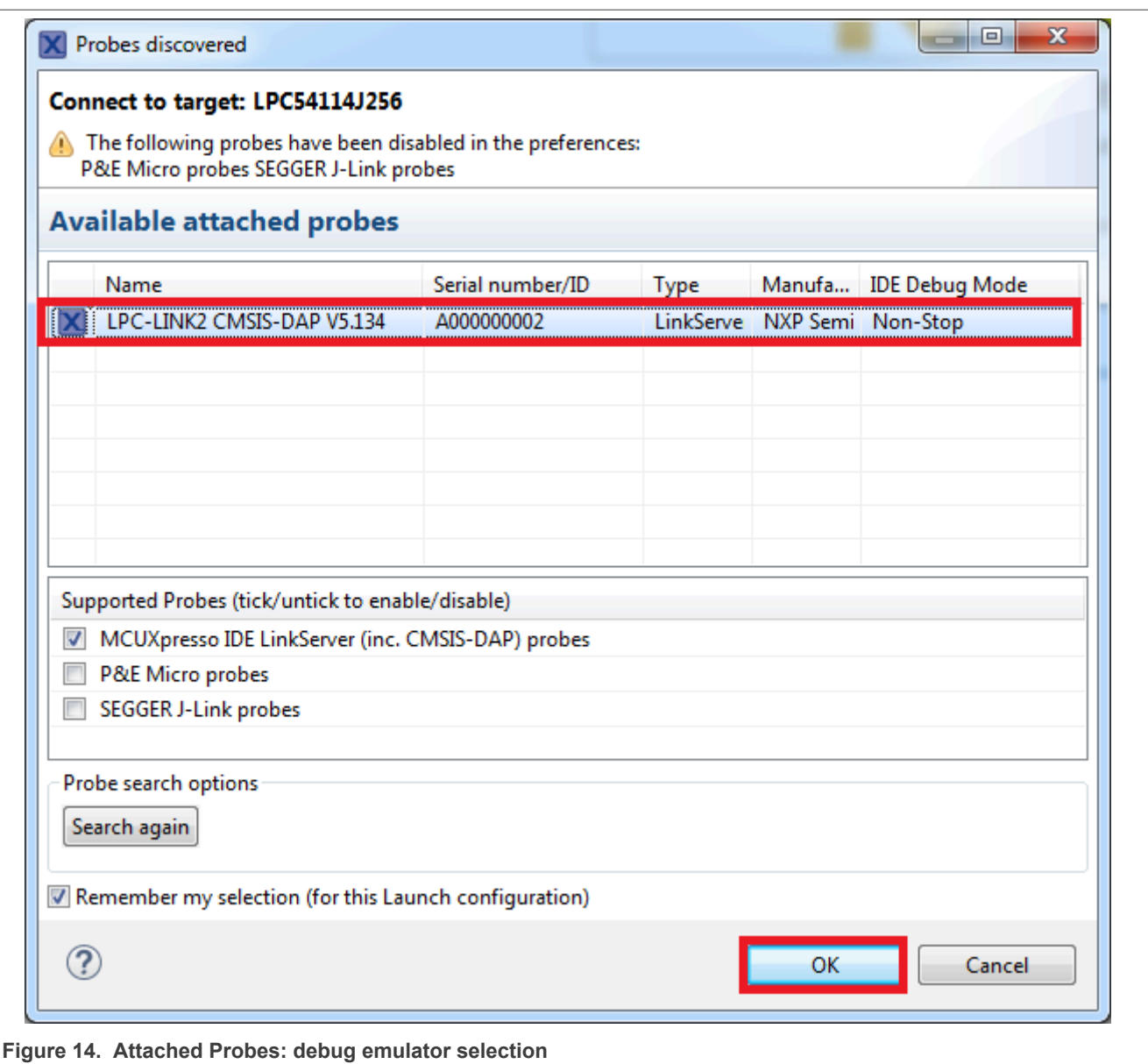

<span id="page-12-1"></span>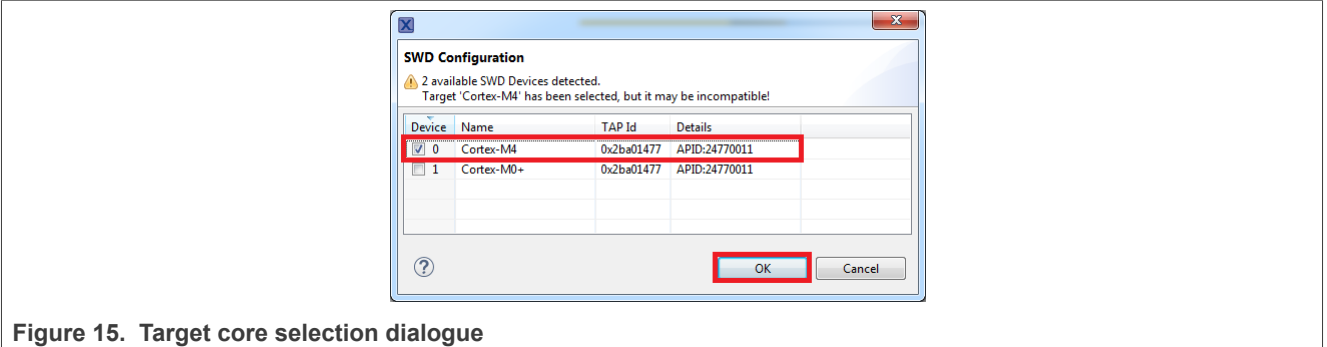

#### **Getting Started with MCUXpresso SDK**

<span id="page-13-0"></span>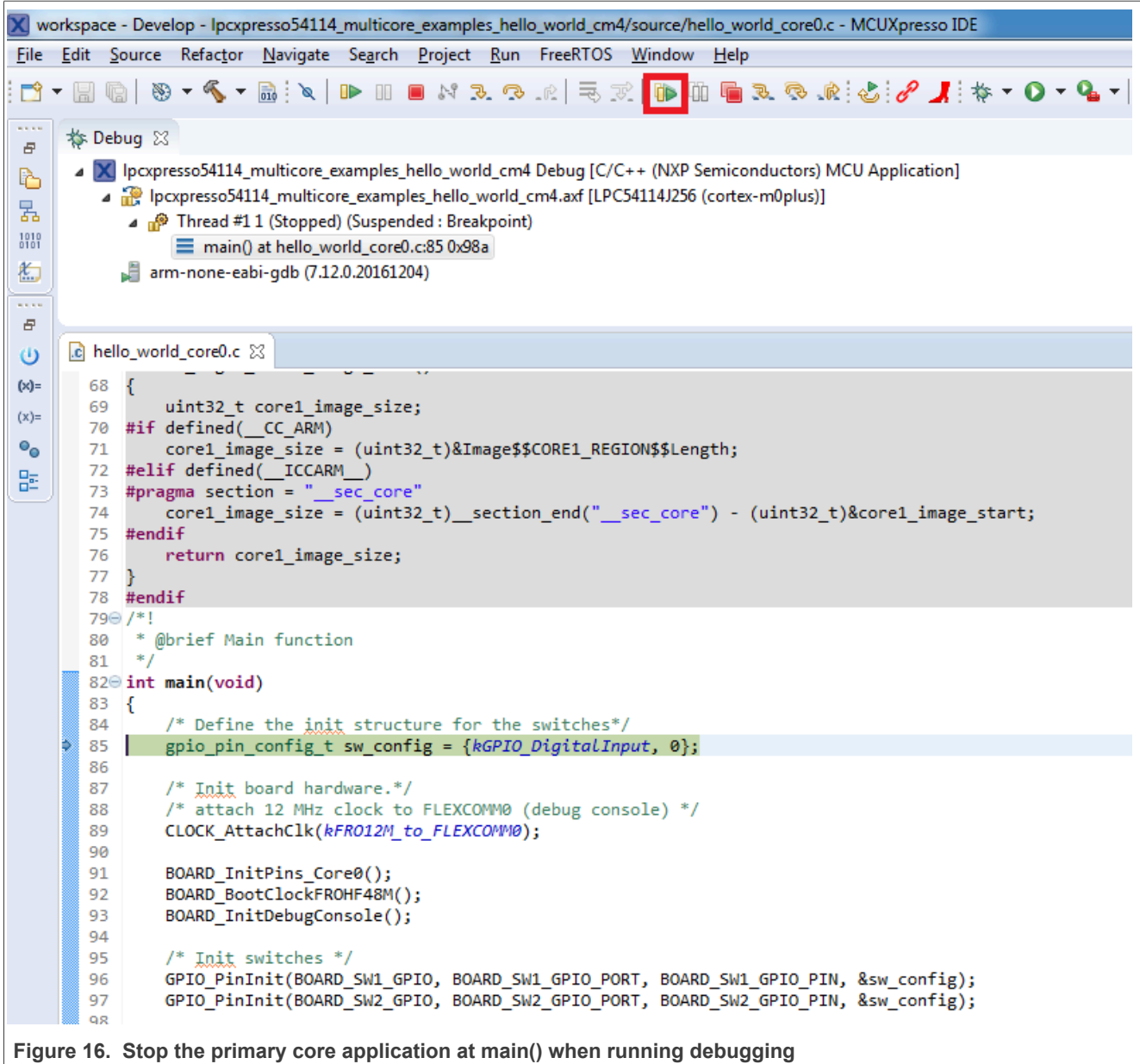

After clicking the "Resume All Debug sessions" button, the hello\_world multicore application runs and a banner is displayed on the terminal. If this is not the case, check your terminal settings and connections.

<span id="page-13-1"></span>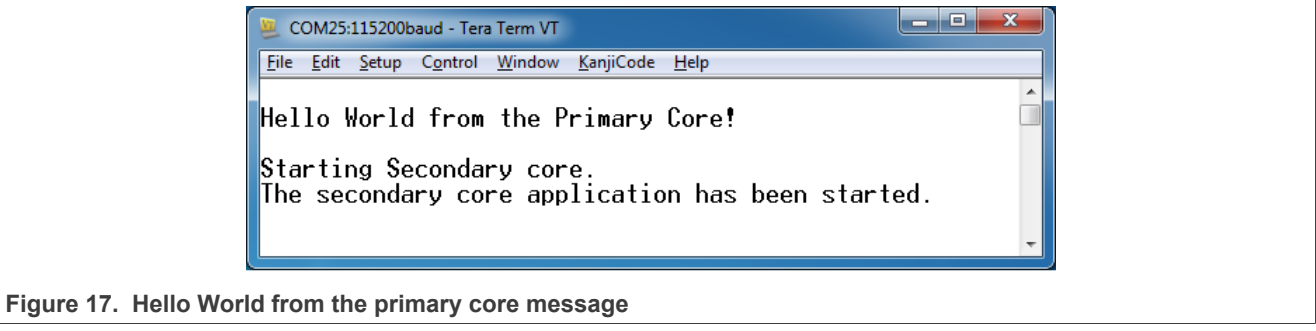

#### **Getting Started with MCUXpresso SDK**

An LED controlled by the auxiliary core starts flashing, indicating that the auxiliary core has been released from the reset and running correctly. It is also possible to debug both sides of the multicore application in parallel. After creating the debug session for the primary core, perform same steps also for the auxiliary core application. Highlight the lpcxpresso54114\_multicore\_examples\_hello\_world\_cm0plus project (multicore slave project) in the Project Explorer. On the Quickstart Panel, click "Debug 'lpcxpresso54114\_multicore\_examples\_hello world\_cm0plus' [Debug]" to launch the second debug session.

<span id="page-14-0"></span>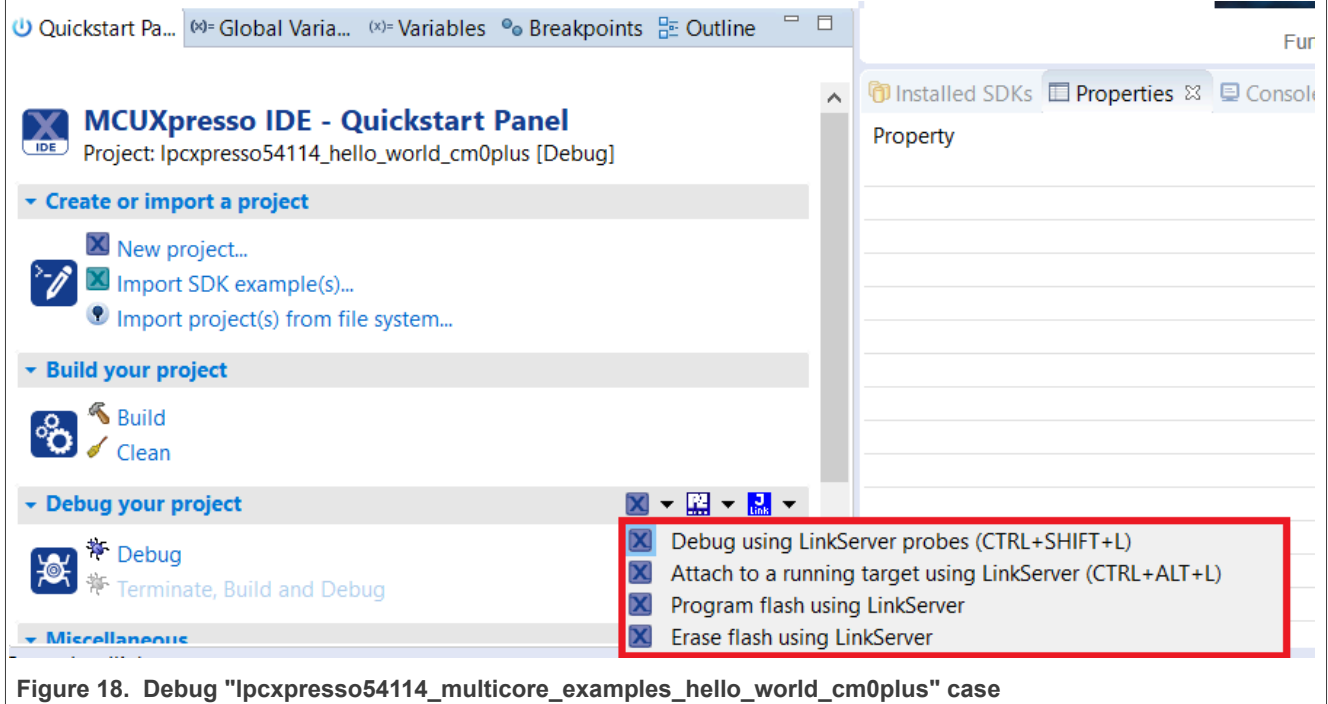

#### **Getting Started with MCUXpresso SDK**

<span id="page-15-0"></span>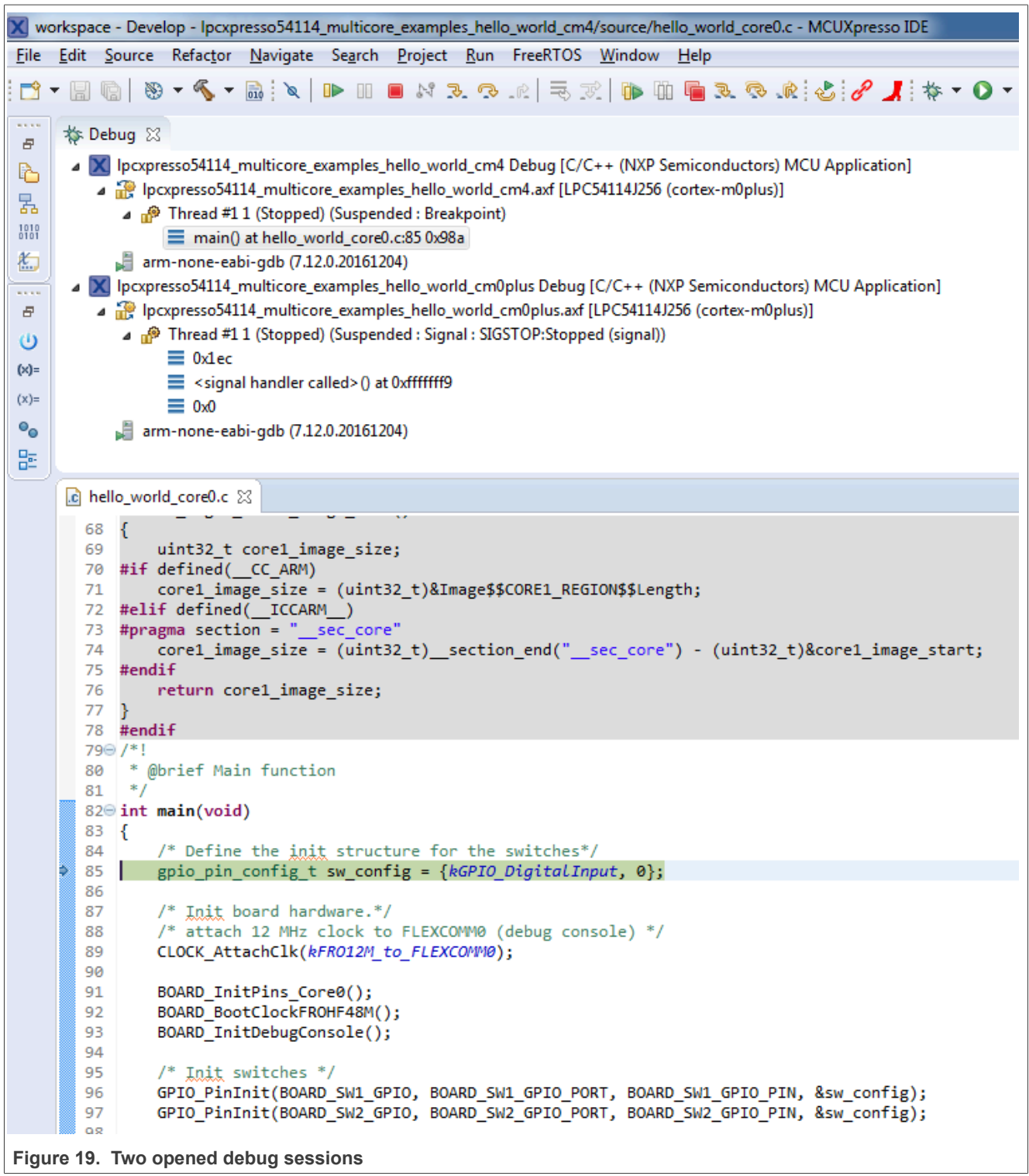

Now, the two debug sessions should be opened, and the debug controls can be used for both debug sessions depending on the debug session selection. Keep the primary core debug session selected by clicking the "Resume" button. The hello\_world multicore application then starts running. The primary core application starts the auxiliary core application during runtime, and the auxiliary core application stops at the beginning of the

**Getting Started with MCUXpresso SDK**

main() function. The debug session of the auxiliary core application is highlighted. After clicking the "Resume" button, it is applied to the auxiliary core debug session. Therefore, the auxiliary core application continues its execution.

<span id="page-16-0"></span>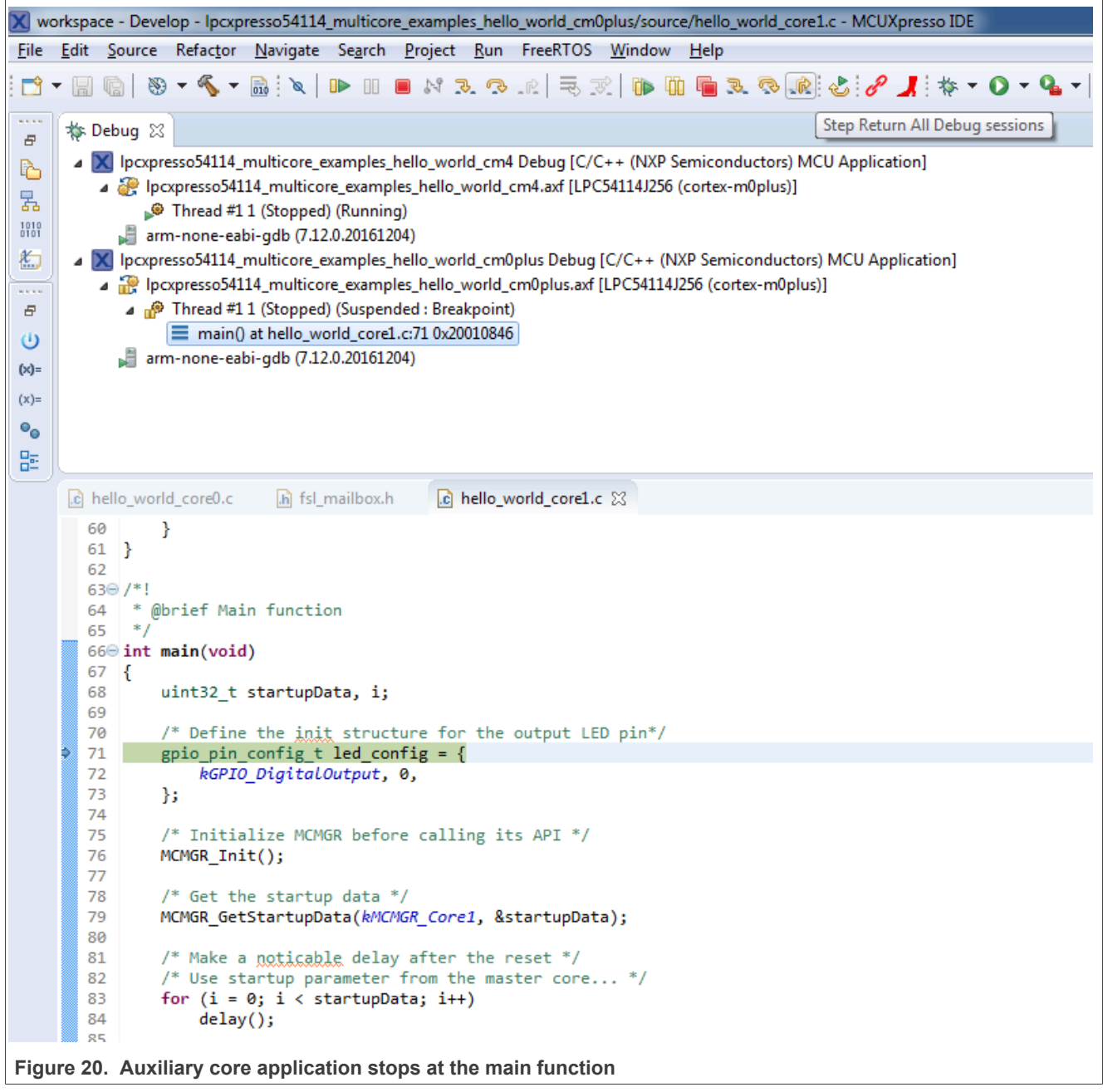

At this point, it is possible to suspend and resume individual cores independently. It is also possible to make synchronous suspension and resumption of both the cores. This is done either by selecting both opened debug sessions (multiple selections) and clicking the "Suspend" / "Resume" control button, or just using the "Suspend All Debug sessions" and the "Resume All Debug sessions" buttons.

**Getting Started with MCUXpresso SDK**

<span id="page-17-0"></span>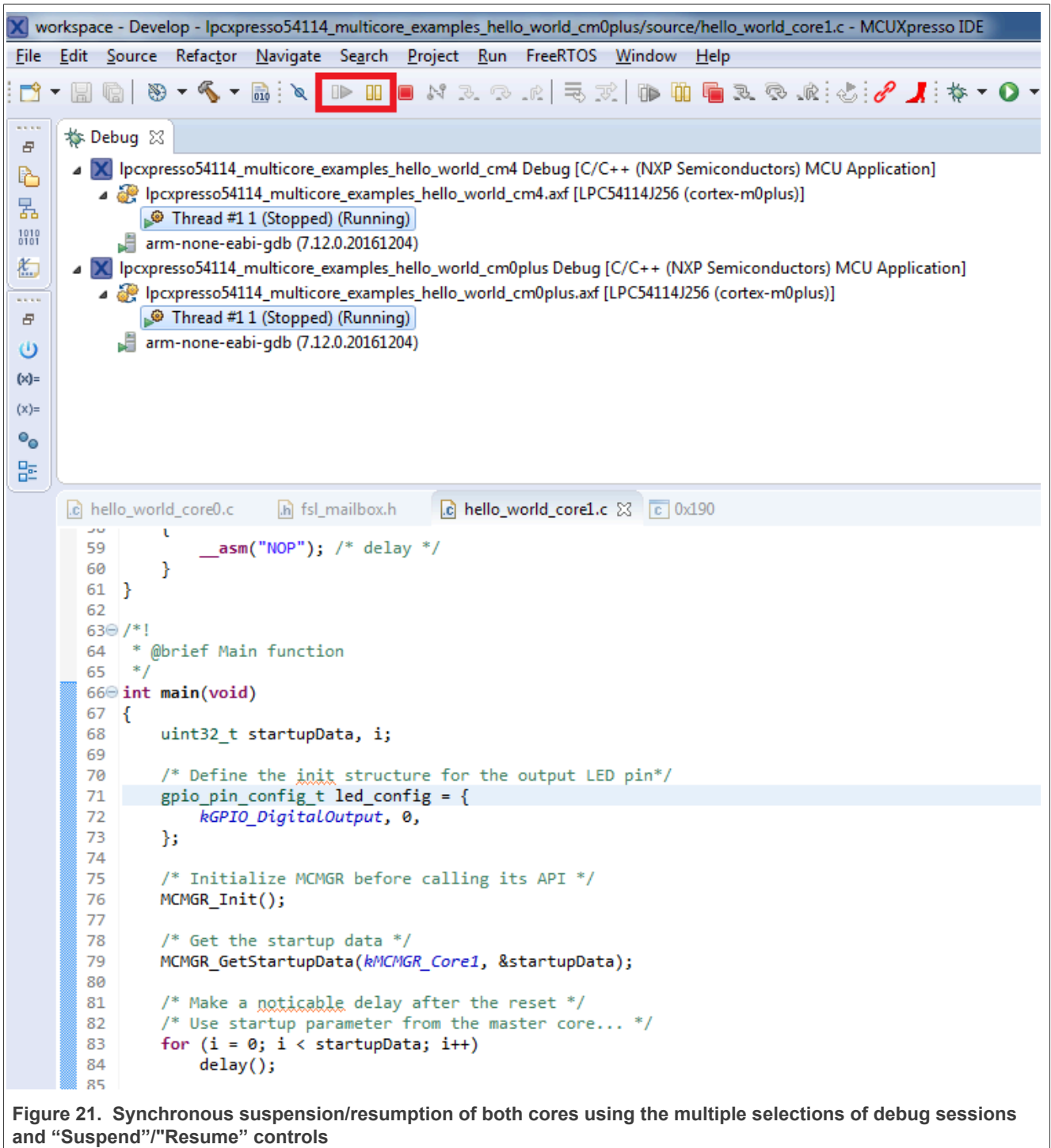

#### **Getting Started with MCUXpresso SDK**

<span id="page-18-0"></span>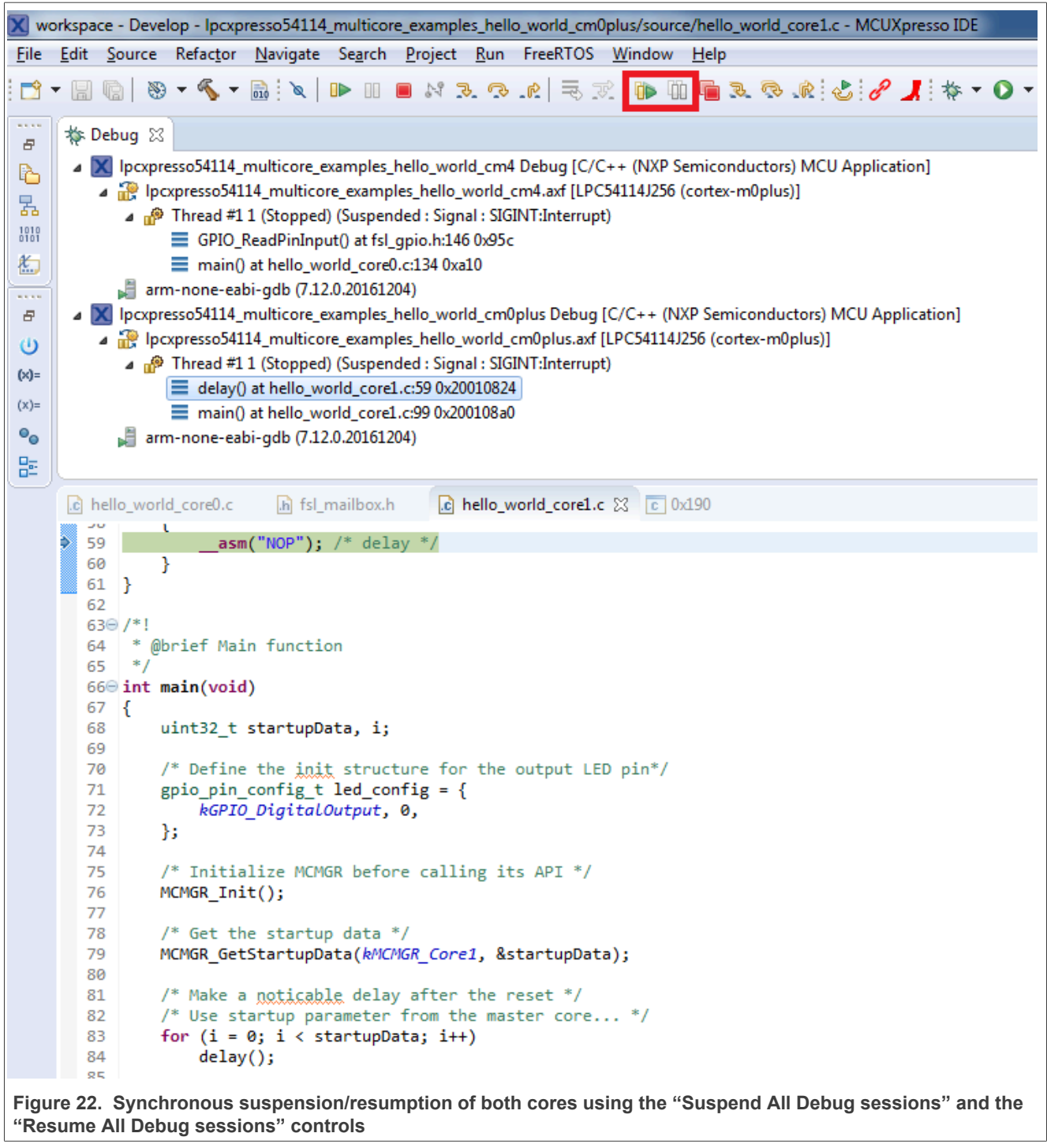

### <span id="page-18-1"></span>**4 Run a demo application using IAR**

This section describes the steps required to build, run, and debug example applications provided in the MCUXpresso SDK.

#### **Getting Started with MCUXpresso SDK**

*Note: IAR Embedded Workbench for Arm version 8.32.3 is used in the following example, and the IAR toolchain should correspond to the latest supported version, as described in the MCUXpresso SDK Release Notes.*

#### <span id="page-19-3"></span>**4.1 Build an example application**

Do the following steps to build the hello world example application.

1. Open the desired demo application workspace. Most example application workspace files can be located using the following path:

<install\_dir>/boards/<board\_name>/<example\_type>/<application\_name>/iar

Other example applications may have additional folders in their path.

2. Select the desired build target from the drop-down menu.

For this example, select **hello\_world** – **debug**.

<span id="page-19-2"></span>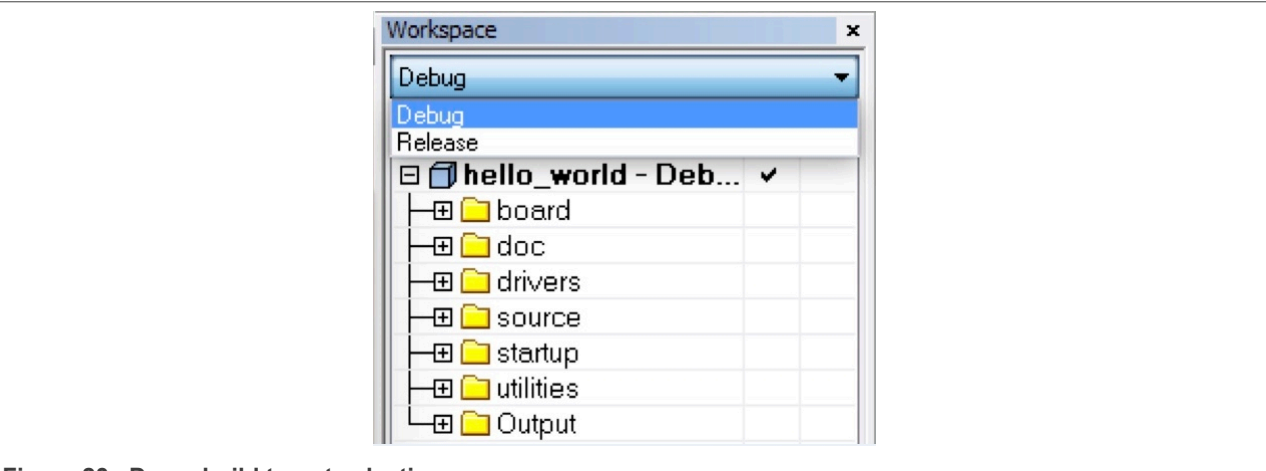

**Figure 23. Demo build target selection**

3. To build the demo application, click **Make**, highlighted in red in [Figure 24.](#page-19-0)

<span id="page-19-0"></span>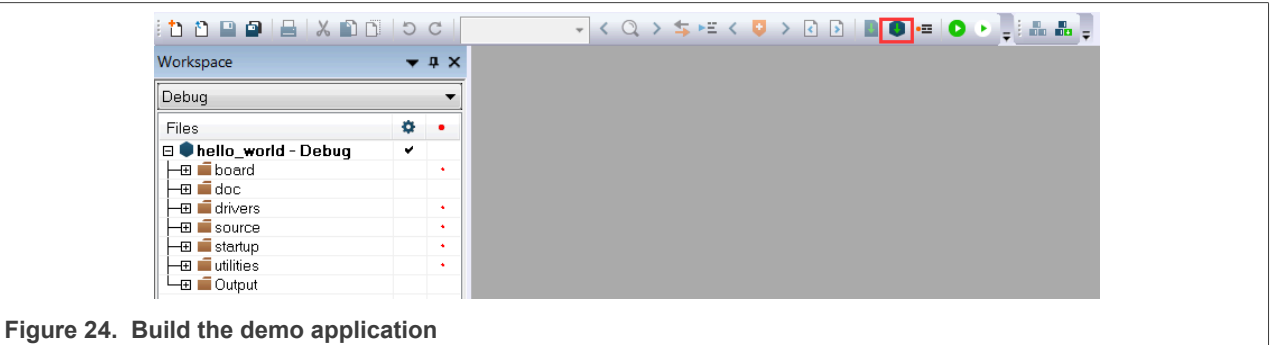

4. The build completes without errors.

#### <span id="page-19-1"></span>**4.2 Run an example application**

To download and run the application, perform these steps:

- 1. See the table in [Section 11](#page-44-0) to determine the debug interface that comes loaded on your specific hardware platform.
	- **•** The user should install LPCScrypt or MCUXpresso IDE to ensure that LPC board drivers are installed.

#### **Getting Started with MCUXpresso SDK**

- For boards with P&E Micro interfaces, visit [www.pemicro.com/support/downloads\\_find.cfm](http://www.pemicro.com/support/downloads_find.cfm) and download the P&E Micro Hardware Interface Drivers package.
- 2. Connect the development platform to your PC via USB cable.
- 3. Open the terminal application on the PC, such as PuTTY or TeraTerm, and connect to the debug COM port (to determine the COM port number, see **Section 9**). Configure the terminal with these settings:
	- a. 115200 or 9600 baud rate, depending on your board (reference BOARD\_DEBUG\_UART\_BAUDRATE variable in the board.h file)
	- b. No parity
	- c. 8 data bits
	- d. 1 stop bit

<span id="page-20-0"></span>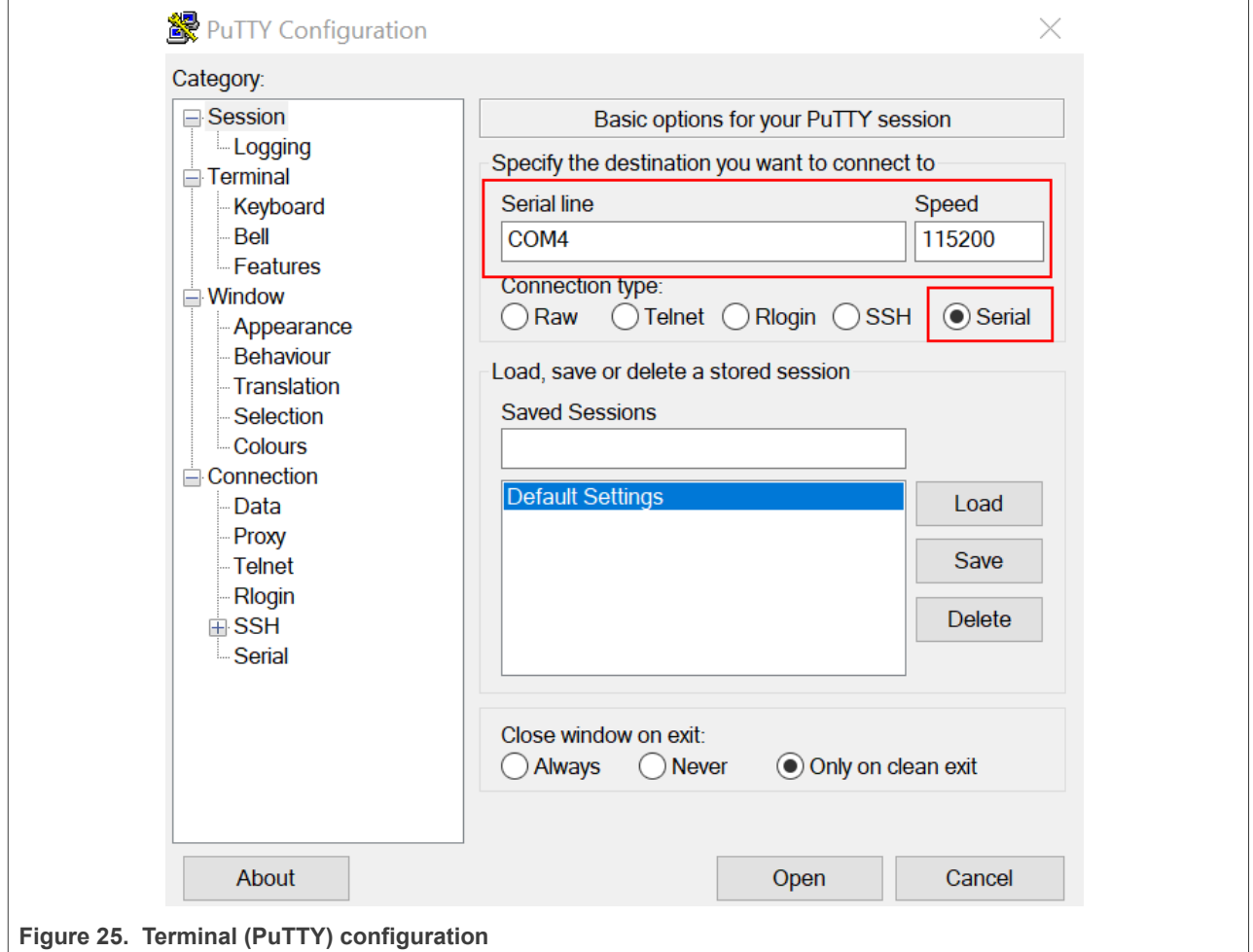

4. In IAR, click the **Download and Debug** button to download the application to the target.

<span id="page-20-1"></span>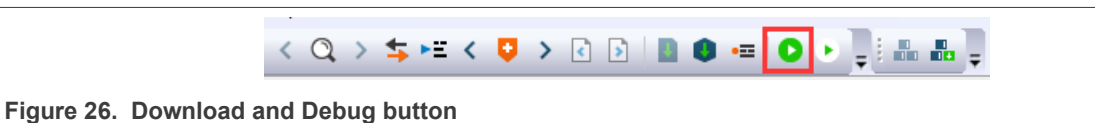

5. The application is then downloaded to the target and automatically runs to the main() function.

**Getting Started with MCUXpresso SDK**

<span id="page-21-0"></span>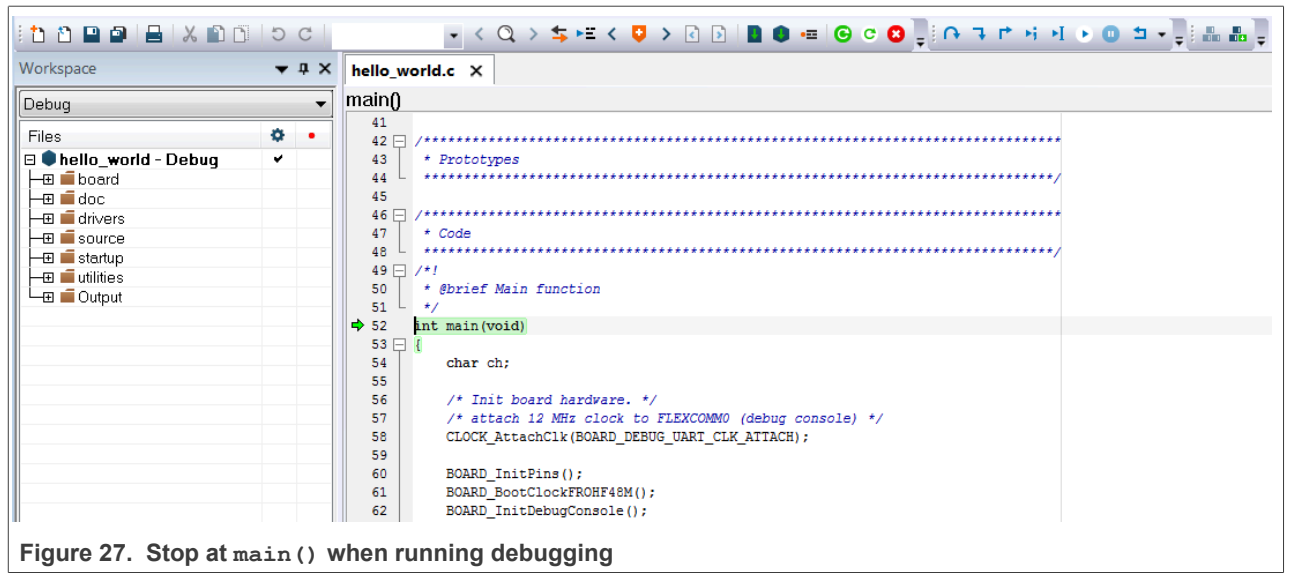

6. Run the code by clicking the **Go** button.

<span id="page-21-1"></span>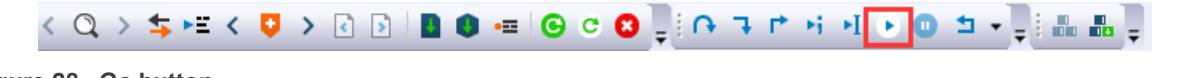

**Figure 28. Go button**

7. The hello world application is now running and a banner is displayed on the terminal. If it does not appear, check your terminal settings and connections.

<span id="page-21-2"></span>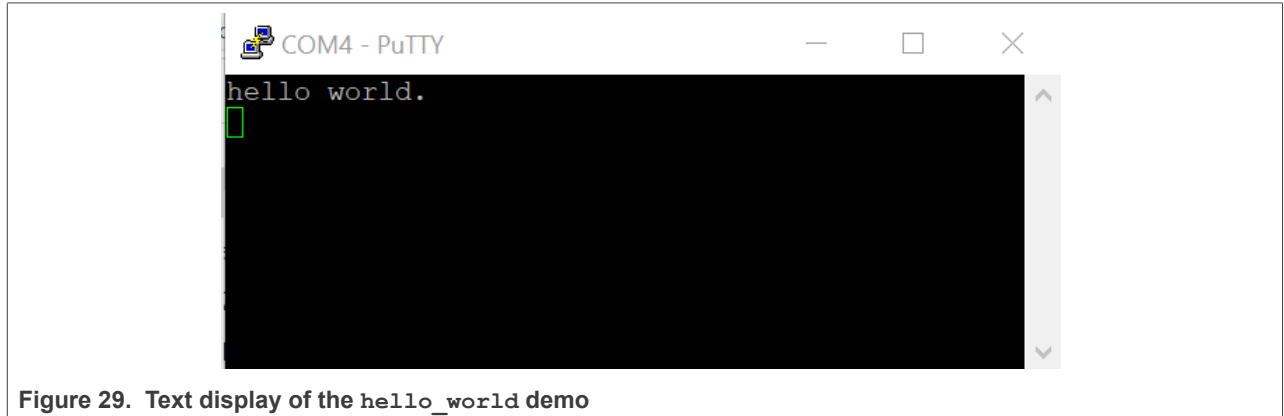

### <span id="page-21-3"></span>**4.3 Build a multicore example application**

This section describes the steps to build and run a dual-core application. The demo applications workspace files are located in this folder:

*<install\_dir>/boards/<board\_name>/multicore\_examples/<application\_name>/<core\_type>/iar*

**Getting Started with MCUXpresso SDK**

Begin with a simple dual-core version of the Hello World application. The multicore Hello World IAR workspaces are located in this folder:

```
<install_dir>/boards/lpcxpresso54114/multicore_examples/hello_world/cm0plus/iar/
hello_world_cm0plus.eww
```
*<install\_dir>/boards/lpcxpresso54114/multicore\_examples/hello\_world/cm4/iar/hello\_world\_cm4.eww*

Build both applications separately by clicking the **Make** button. Build the application for the auxiliary core (cm0plus) first, because the primary core application project (cm4) must know the auxiliary core application binary when running the linker. It is not possible to finish the primary core linker when the auxiliary core application binary is not ready.

#### <span id="page-22-3"></span>**4.4 Run a multicore example application**

The primary core debugger handles flashing both primary and the auxiliary core applications into the SoC flash memory. To download and run the multicore application, switch to the primary core application project and perform steps 1 – 4 as described in *[Section 4.2](#page-19-1)*. These steps are common for both single core and dual-core applications in IAR.

After clicking the "Download and Debug" button, the auxiliary core project is opened in the separate EWARM instance. Both the primary and auxiliary images are loaded into the device flash memory and the primary core application is executed. It stops at the default C language entry point in the *main()* function.

Run both cores by clicking the "Start all cores" button to start the multicore application.

<span id="page-22-0"></span>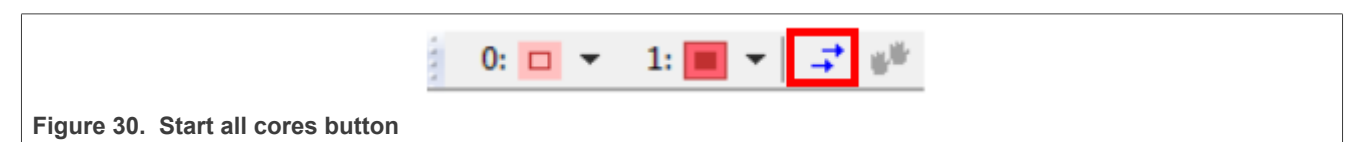

During the primary core code execution, the auxiliary core is released from the reset. The hello world multicore application is now running and a banner is displayed on the terminal. If this does not appear, check the terminal settings and connections.

<span id="page-22-1"></span>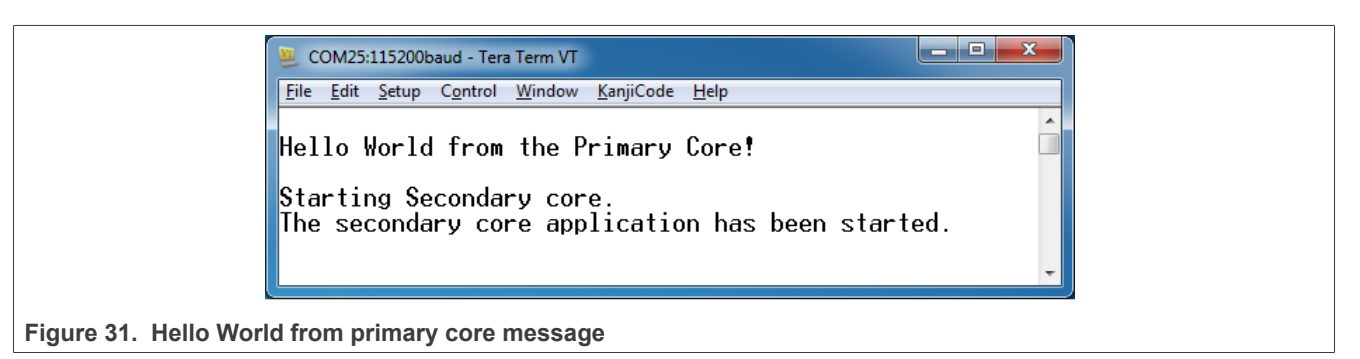

An LED controlled by the auxiliary core starts flashing, indicating that the auxiliary core has been released from the reset and is running correctly. When both cores are running, use the "Stop all cores", and "Start all cores" control buttons to stop or run both cores simultaneously.

 $1 - 0$ :  $\phi = 1$ :  $\phi = -1$ 

<span id="page-22-2"></span>**Figure 32. "Stop all cores" and "Start all cores" control buttons**

#### **Getting Started with MCUXpresso SDK**

### <span id="page-23-3"></span>**5 Run a demo using Keil MDK/μVision**

This section describes the steps required to build, run, and debug example applications provided in the MCUXpresso SDK.

#### <span id="page-23-4"></span>**5.1 Install CMSIS device pack**

After the MDK tools are installed, Cortex Microcontroller Software Interface Standard (CMSIS) device packs must be installed to fully support the device from a debug perspective. These packs include things such as memory map information, register definitions, and flash programming algorithms. Follow these steps to install the appropriate CMSIS pack.

1. Open the MDK IDE, which is called μVision. In the IDE, select the **Pack Installer** icon.

<span id="page-23-1"></span>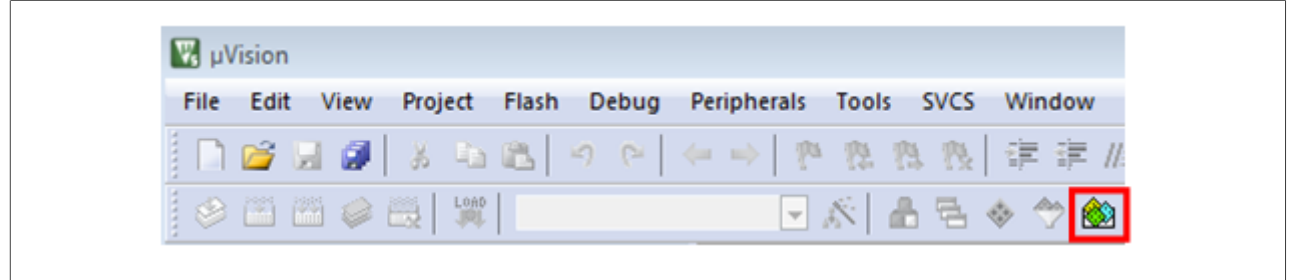

**Figure 33. Launch the Pack Installer**

2. After the installation finishes, close the Pack Installer window and return to the μVision IDE.

### <span id="page-23-5"></span>**5.2 Build an example application**

1. Open the desired example application workspace in:

<install\_dir>/boards/<br/>board\_name>/*<example\_type>*/<application\_name>/mdk

The workspace file is named as  $\text{diam}_{\mathbb{R}}$ ,  $\text{diam}_{\mathbb{R}}$ . For this specific example, the actual path is: 2. To build the demo project, select **Rebuild**, highlighted in red.

<span id="page-23-2"></span>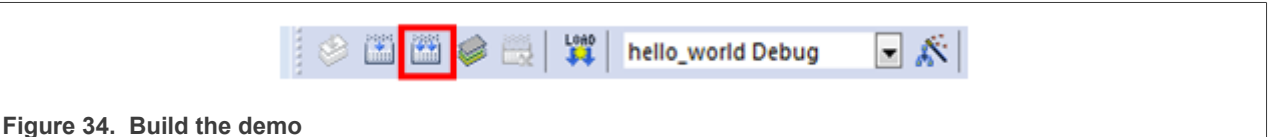

3. The build completes without errors.

#### <span id="page-23-0"></span>**5.3 Run an example application**

To download and run the application, perform these steps:

- 1. See the table in [Section 11](#page-44-0) to determine the debug interface that comes loaded on your specific hardware platform.
	- **•** For boards with the CMSIS-DAP/mbed/DAPLink interface, visit [mbed Windows serial configuration](https://developer.mbed.org/handbook/Windows-serial-configuration) and follow the instructions to install the Windows operating system serial driver. If running on Linux OS, this step is not required.
	- **•** The user should install LPCScrypt or MCUXpresso IDE to ensure that LPC board drivers are installed.

#### **Getting Started with MCUXpresso SDK**

- For boards with a P&E Micro interface, visit [www.pemicro.com/support/downloads\\_find.cfm](http://www.pemicro.com/support/downloads_find.cfm) and download and install the P&E Micro Hardware Interface Drivers package.
- **•** If using J-Link either a standalone debug pod or OpenSDA, install the J-Link software (drivers and utilities) from [www.segger.com/jlink-software.html.](www.segger.com/jlink-software.html)
- **•** For boards with the OSJTAG interface, install the driver from [www.keil.com/download/docs/408.](http://www.keil.com/download/docs/408.asp)
- 2. Connect the development platform to your PC via USB cable using OpenSDA USB connector.
- 3. Open the terminal application on the PC, such as PuTTY or TeraTerm and connect to the debug serial port number (to determine the COM port number, see [Section 9\)](#page-42-0). Configure the terminal with these settings:
	- a. 115200 or 9600 baud rate, depending on your board (reference BOARD\_DEBUG\_UART\_BAUDRATE variable in the board.h file)
	- b. No parity
	- c. 8 data bits
	- d. 1 stop bit

**Getting Started with MCUXpresso SDK**

<span id="page-25-0"></span>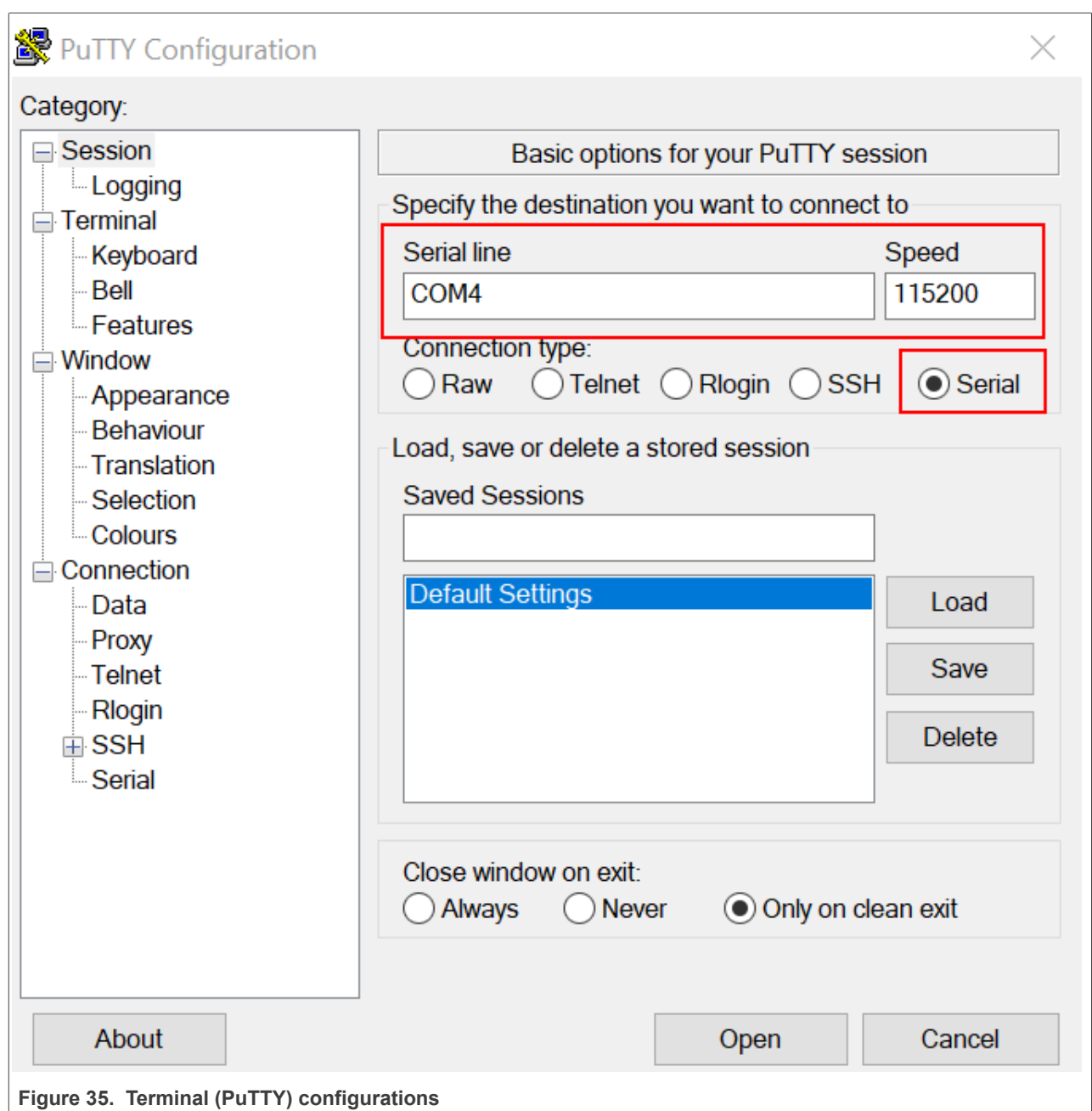

4. In μVision, after the application is built, click the **Download** button to download the application to the target.

#### **Getting Started with MCUXpresso SDK**

<span id="page-26-0"></span>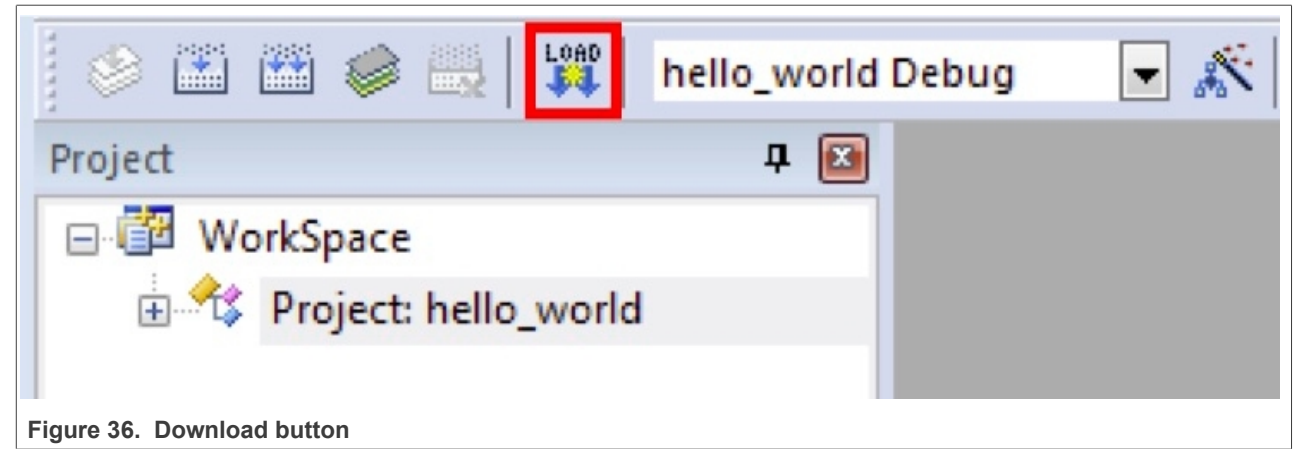

5. After clicking the **Download** button, the application downloads to the target and is running. To debug the application, click the **Start/Stop Debug Session** button, highlighted in red.

<span id="page-26-1"></span>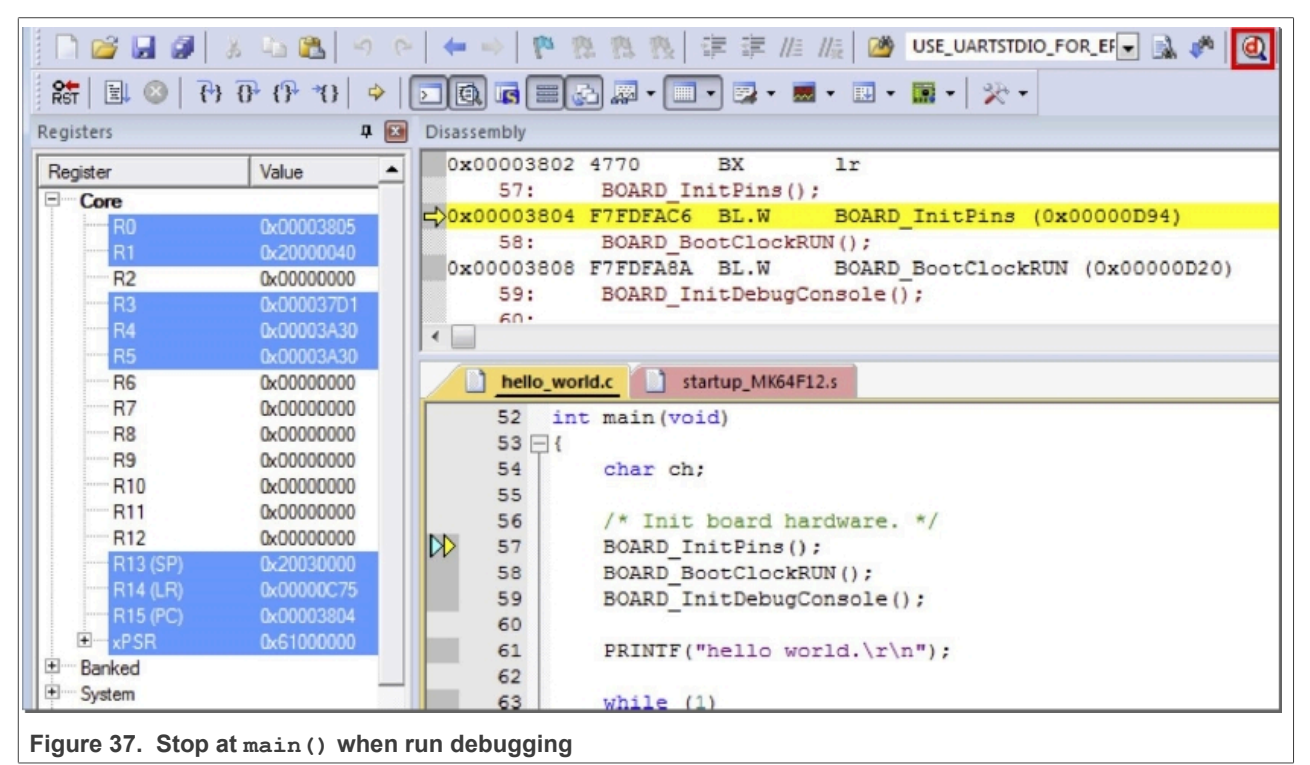

6. Run the code by clicking the **Run** button to start the application.

**Getting Started with MCUXpresso SDK**

<span id="page-27-0"></span>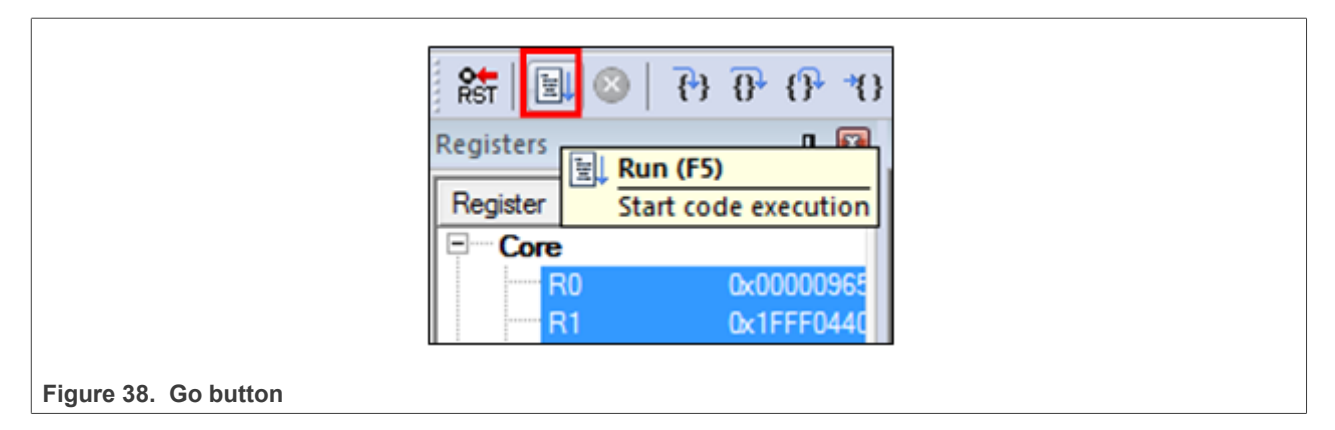

The hello world application is now running and a banner is displayed on the terminal. If this does not appear, check your terminal settings and connections.

<span id="page-27-1"></span>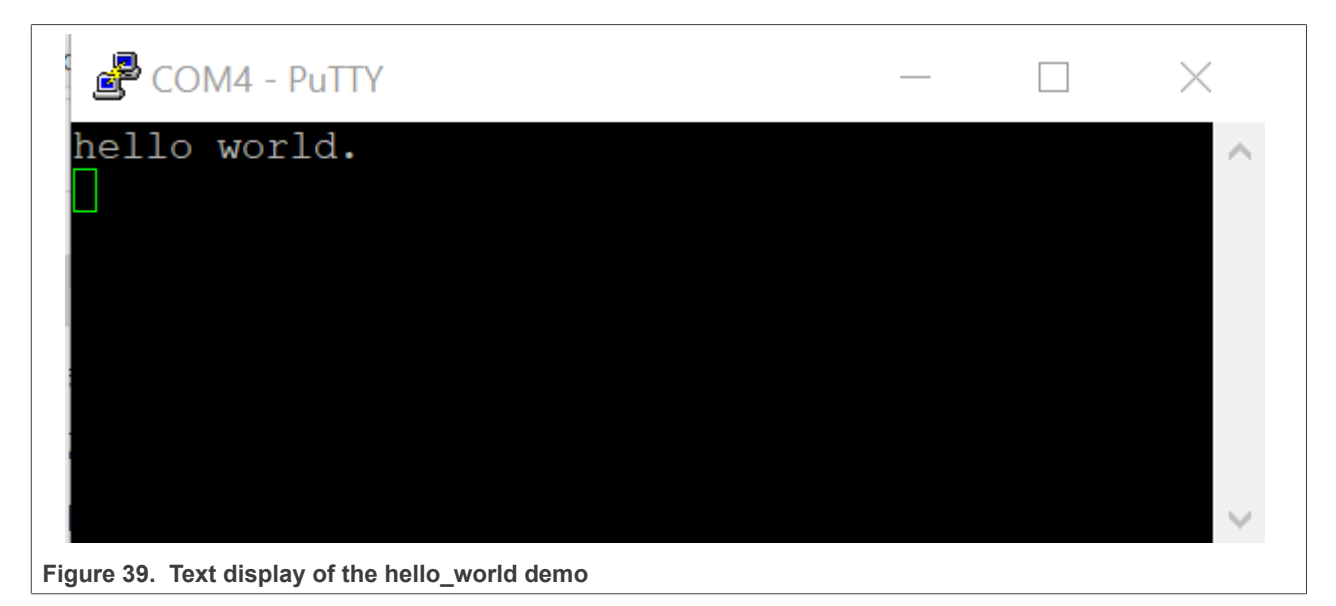

### <span id="page-27-2"></span>**5.4 Build a multicore example application**

This section describes the steps to build and run a dual-core application. The demo applications workspace files are located in this folder:

*<install\_dir>/boards/<board\_name>/multicore\_examples/<application\_name>/<core\_type>/mdk*

Begin with a simple dual-core version of the Hello World application. The multicore Hello World Keil MSDK/ μVision workspaces are located in this folder:

```
<install_dir>/boards/lpcxpresso54114/multicore_examples/hello_world/cm0plus/mdk/
hello_world_cm0plus.uvmpw
```
*<install\_dir>/boards/lpcxpresso54114/multicore\_examples/hello\_world/cm4/mdk/hello\_world\_cm4.uvmpw*

Build both applications separately by clicking the **Rebuild** button. Build the application for the auxiliary core (cm0plus) first because the primary core application project (cm4) must know the auxiliary core application

#### **Getting Started with MCUXpresso SDK**

binary when running the linker. It is not possible to finish the primary core linker when the auxiliary core application binary is not ready.

#### <span id="page-28-1"></span>**5.5 Run a multicore example application**

The primary core debugger flashes both the primary and the auxiliary core applications into the SoC flash memory. To download and run the multicore application, switch to the primary core application project and perform steps 1 – 5 as described in *[Section 5.3](#page-23-0)*. These steps are common for both single-core and dual-core applications in μVision.

Both the primary and the auxiliary image is loaded into the device flash memory. After clicking the "Run" button, the primary core application is executed. During the primary core code execution, the auxiliary core is released from the reset. The hello world multicore application is now running and a banner is displayed on the terminal. If this does not appear, check your terminal settings and connections.

<span id="page-28-0"></span>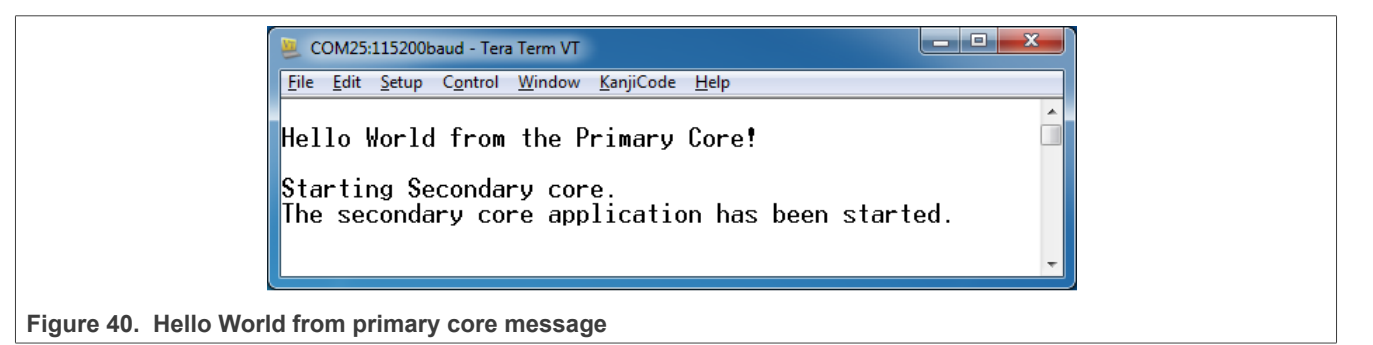

An LED controlled by the auxiliary core starts flashing indicating that the auxiliary core has been released from the reset and is running correctly.

Attach the running application of the auxiliary core by opening the auxiliary core project in the second μVision instance and clicking the "Start/Stop Debug Session" button. After this, the second debug session is opened and the auxiliary core application can be debugged.

**Getting Started with MCUXpresso SDK**

<span id="page-29-0"></span>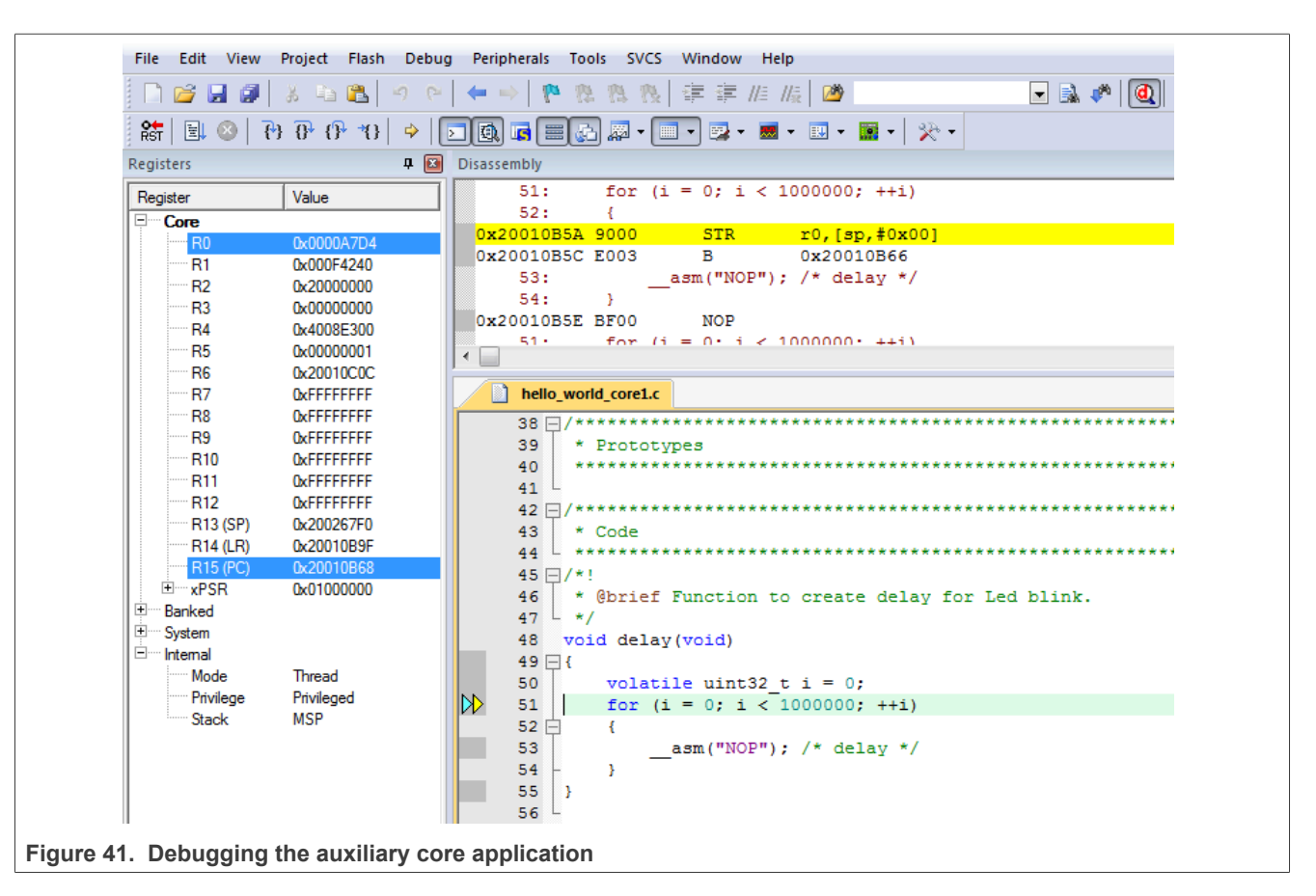

Arm describes multicore debugging using the NXP LPC54114 Cortex-M4/M0+ dual-core processor and Keil uVision IDE in Application Note 318 at [www.keil.com/appnotes/docs/apnt\\_318.asp](http://www.keil.com/appnotes/docs/apnt_318.asp). The associated video can be found [here.](https://www.youtube.com/watch?v=lMX-2lrv7Zs)

### <span id="page-29-1"></span>**6 Run a demo using Arm GCC**

This section describes the steps to configure the command-line Arm GCC tools to build, run, and debug demo applications and necessary driver libraries provided in the MCUXpresso SDK. The hello world demo application is targeted which is used as an example.

### <span id="page-29-2"></span>**6.1 Set up toolchain**

This section contains the steps to install the necessary components required to build and run an MCUXpresso SDK demo application with the Arm GCC toolchain, as supported by the MCUXpresso SDK. There are many ways to use Arm GCC tools, but this example focuses on a Windows operating system environment.

#### <span id="page-29-3"></span>**6.1.1 Install GCC Arm Embedded tool chain**

Download and run the installer from GNU Arm Embedded Toolchain. This is the actual toolset (in other words, compiler, linker, and so on). The GCC toolchain should correspond to the latest supported version, as described in *MCUXpresso SDK Release Notes*.

#### **Getting Started with MCUXpresso SDK**

#### <span id="page-30-2"></span>**6.1.2 Install MinGW (only required on Windows OS)**

The Minimalist GNU for Windows (MinGW) development tools provide a set of tools that are not dependent on third-party C-Runtime DLLs (such as Cygwin). The build environment used by the MCUXpresso SDK does not use the MinGW build tools, but does leverage the base install of both MinGW and MSYS. MSYS provides a basic shell with a Unix-like interface and tools.

- 1. Download the latest MinGW mingw-get-setup installer from [MinGW.](http://sourceforge.net/projects/mingw/files/Installer/)
- 2. Run the installer. The recommended installation path is  $C:\MinGW$ , however, you may install to any location.

*Note: The installation path cannot contain any spaces.*

3. Ensure that the **mingw32-base** and **msys-base** are selected under **Basic Setup**.

<span id="page-30-0"></span>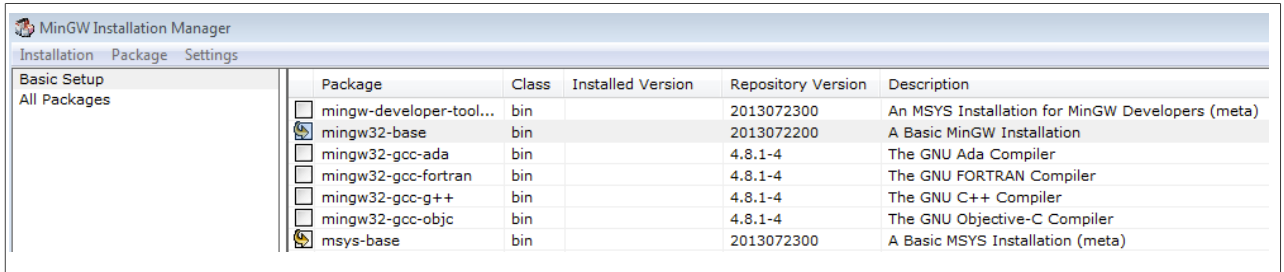

**Figure 42. Set up MinGW and MSYS**

4. In the **Installation** menu, click **Apply Changes** and follow the remaining instructions to complete the installation.

<span id="page-30-1"></span>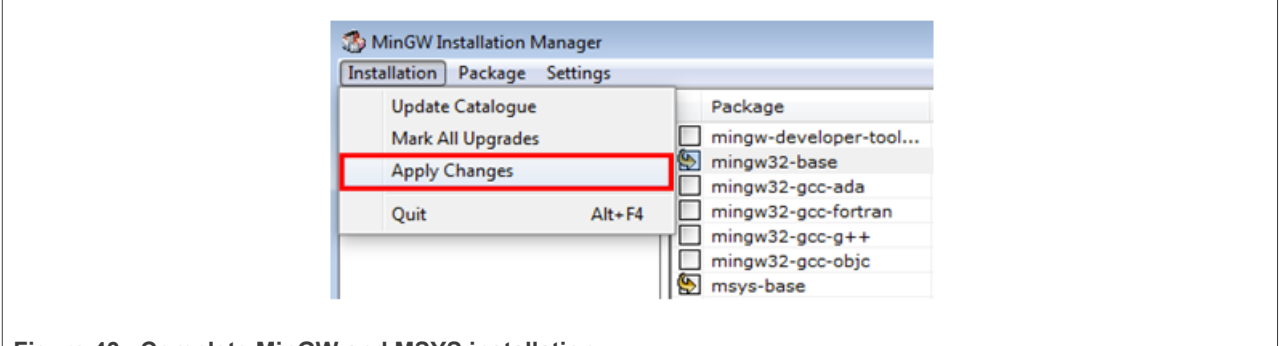

**Figure 43. Complete MinGW and MSYS installation** 

5. Add the appropriate item to the Windows operating system path environment variable. It can be found under **Control Panel**->**System and Security**->**System**->**Advanced System Settings** in the **Environment Variables...** section. The path is:

<mingw\_install\_dir>\bin

Assuming the default installation path,  $C:\M{nGW}$ , an example is shown below. If the path is not set correctly, the toolchain will not work.

*Note: If you have C:\MinGW\msys\x.x\bin in your PATH variable (as required by Kinetis SDK 1.0.0), remove it to ensure that the new GCC build system works correctly.*

#### **Getting Started with MCUXpresso SDK**

<span id="page-31-0"></span>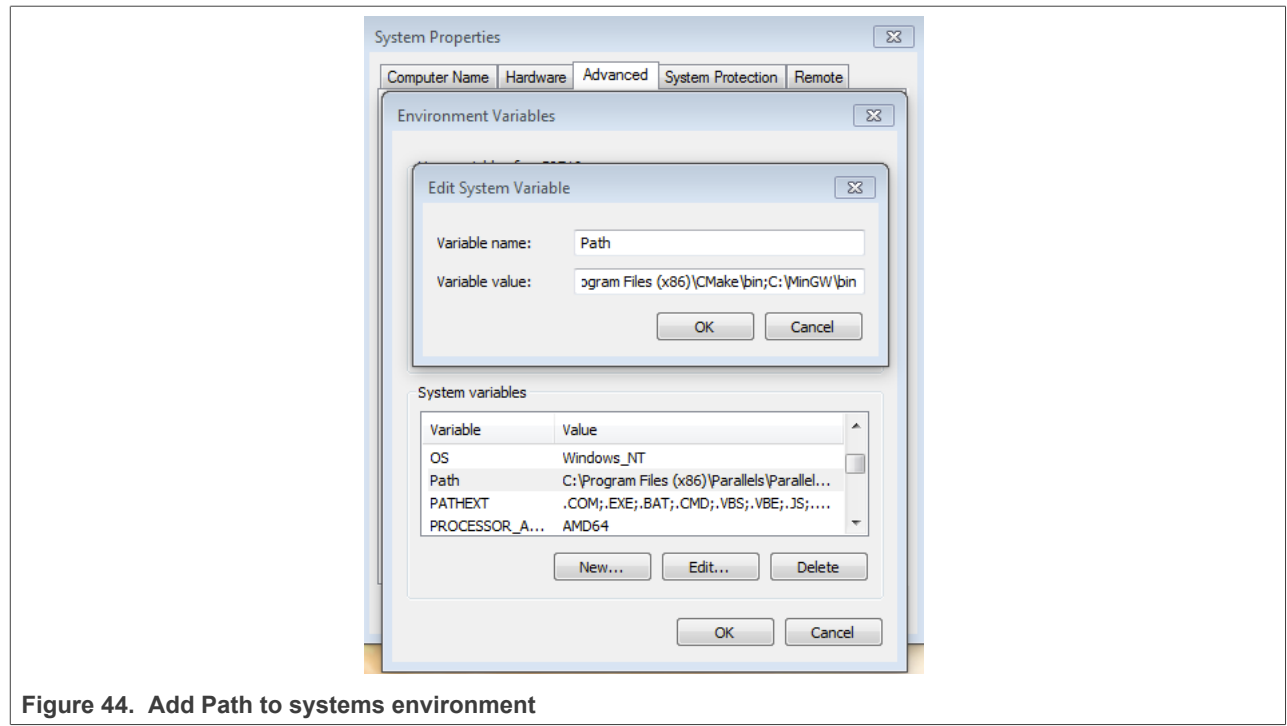

#### <span id="page-31-2"></span>**6.1.3 Add a new system environment variable for ARMGCC\_DIR**

Create a new *system* environment variable and name it as ARMGCC\_DIR. The value of this variable should point to the Arm GCC Embedded tool chain installation path. For this example, the path is:

C:\Program Files (x86)\GNU Tools Arm Embedded\8 2018-q4-major

See the installation folder of the GNU Arm GCC Embedded tools for the exact pathname of your installation.

Short path should be used for path setting, you could convert the path to short path by running command for %I in (.) do echo %~sI in above path.

<span id="page-31-1"></span>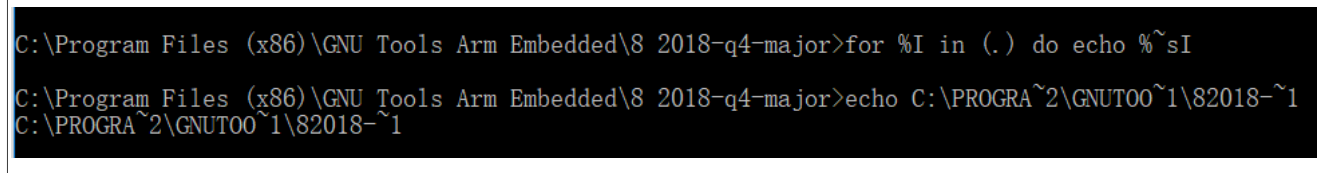

**Figure 45. Convert path to short path**

### **Getting Started with MCUXpresso SDK**

<span id="page-32-0"></span>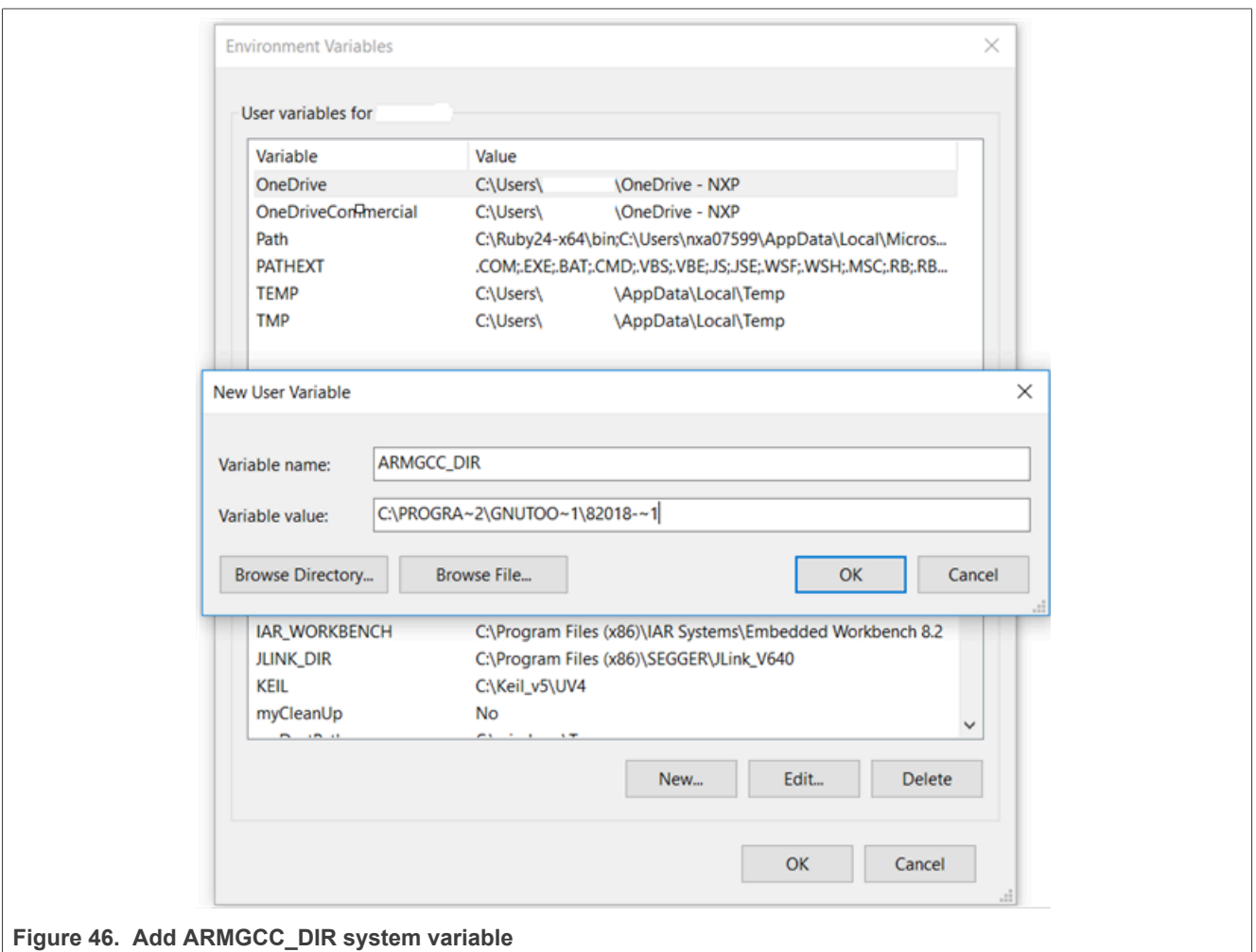

#### <span id="page-32-1"></span>**6.1.4 Install CMake**

- 1. Download CMake 3.0.x from [www.cmake.org/cmake/resources/software.html.](http://www.cmake.org/cmake/resources/software.html)
- 2. Install CMake, ensuring that the option **Add CMake to system PATH** is selected when installing. The user chooses to select whether it is installed into the PATH for all users or just the current user. In this example, it is installed for all users.

#### **Getting Started with MCUXpresso SDK**

<span id="page-33-1"></span>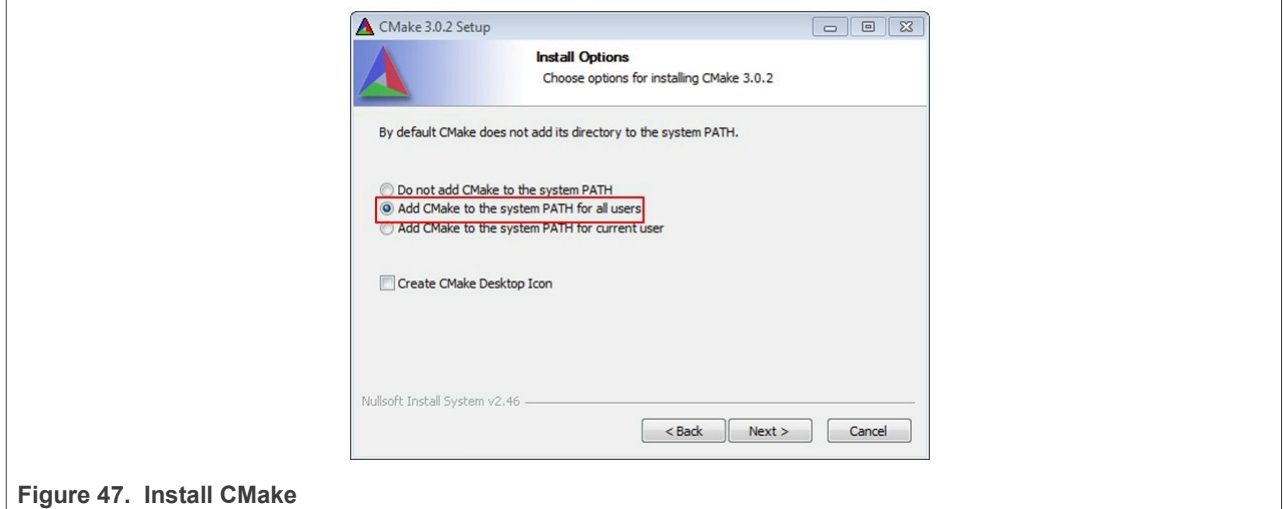

- 3. Follow the remaining instructions of the installer.
- 4. You may need to reboot your system for the PATH changes to take effect.
- 5. Make sure  $\sinh$ , exe is not in the Environment Variable PATH. This is a limitation of  $\sinh(\theta x^2)$  make.

#### <span id="page-33-0"></span>**6.2 Build an example application**

To build an example application, follow these steps.

1. Open a GCC Arm Embedded tool chain command window. To launch the window, from the Windows operating system **Start** menu, go to **Programs** >**GNU Tools Arm Embedded <version>** and select **GCC Command Prompt**.

<span id="page-33-2"></span>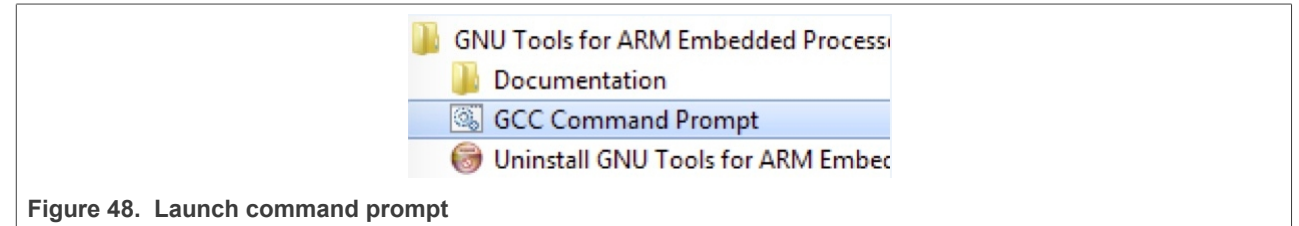

2. Change the directory to the example application project directory which has a path similar to the following:

<install\_dir>/boards/<board\_name>/<example\_type>/<application\_name>/armgcc

For this example, the exact path is:

*Note: To change directories, use the cd command.*

3. Type **build\_debug.bat** on the command line or double click on **build\_debug.bat** file in Windows Explorer to build it. The output is as shown in [Figure 49.](#page-34-0)

**Getting Started with MCUXpresso SDK**

```
8421 Build
                                            MakeFiles/hello_world.elf.dir/C_/nxp/SDK_2.0_FRDM-K64;
I 84z1 Building C object CMakeFiles/hello_world.elf.dir/C_/nxp/SDK_2.0_FRDM-K64F<br>/devices/MK64F12/drivers/fsl_smc.c.obj<br>I 92z1 Building C object CMakeFiles/hello_world.elf.dir/C_/nxp/SDK_2.0_FRDM-K64F<br>/devices/MK64F12/driv
                              ohject
C:\nxp\SDK_2.0_FRDM-K64F\boards\frdnk64f\demo_apps\hello_world\armgcc>IF '''' ==
" (pause )<br>Press any key to continue
```
<span id="page-34-1"></span>**Figure 49. hello\_world demo build successful**

### **6.3 Run an example application**

This section describes steps to run a demo application using J-Link GDB Server application. To update the onboard LPC-Link2 debugger to Jlink firmware, see [Section 12.](#page-46-0)

*Note: J-Link GDB Server application is not supported for TFM examples. Use CMSIS DAP instead of J-Link for flashing and debugging TFM examples.*

After the J-Link interface is configured and connected, follow these steps to download and run the demo applications:

- 1. Connect the development platform to your PC via USB cable between the LPC-Link2 USB connector (may be named OSJTAG for some boards) and the PC USB connector. If using a standalone J-Link debug pod, connect it to the SWD/JTAG connector of the board.
- 2. Open the terminal application on the PC, such as PuTTY or TeraTerm, and connect to the debug serial port number (to determine the COM port number, see **Section 9**). Configure the terminal with these settings:
	- a. 115200 or 9600 baud rate, depending on your board (reference BOARD\_DEBUG\_UART\_BAUDRATE variable in board.h file)
	- b. No parity
	- c. 8 data bits
	- d. 1 stop bit

#### **Getting Started with MCUXpresso SDK**

<span id="page-35-0"></span>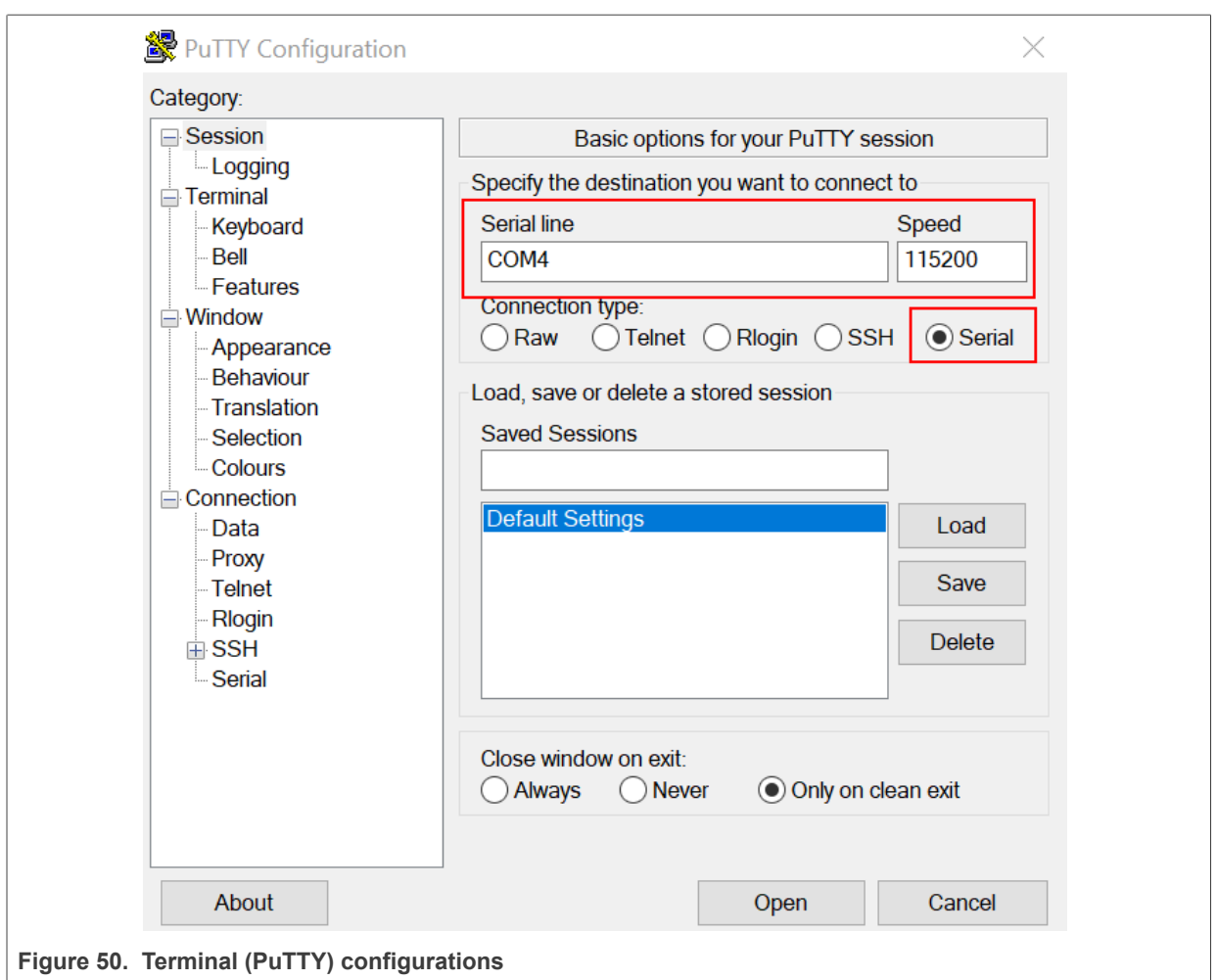

*Note: Make sure that the board is set to FlexSPI flash boot mode (ISP2: ISP1: ISP0 = ON, OFF, ON) before use GDB debug.*

- 3. Open the J-Link GDB Server application. Assuming the J-Link software is installed, the application can be launched by going to the Windows operating system Start menu and selecting **Programs** -> **SEGGER** -> **J-Link <version> J-Link GDB Server**.
- 4. After it is connected, the screen should look like this figure:

#### **Getting Started with MCUXpresso SDK**

<span id="page-36-0"></span>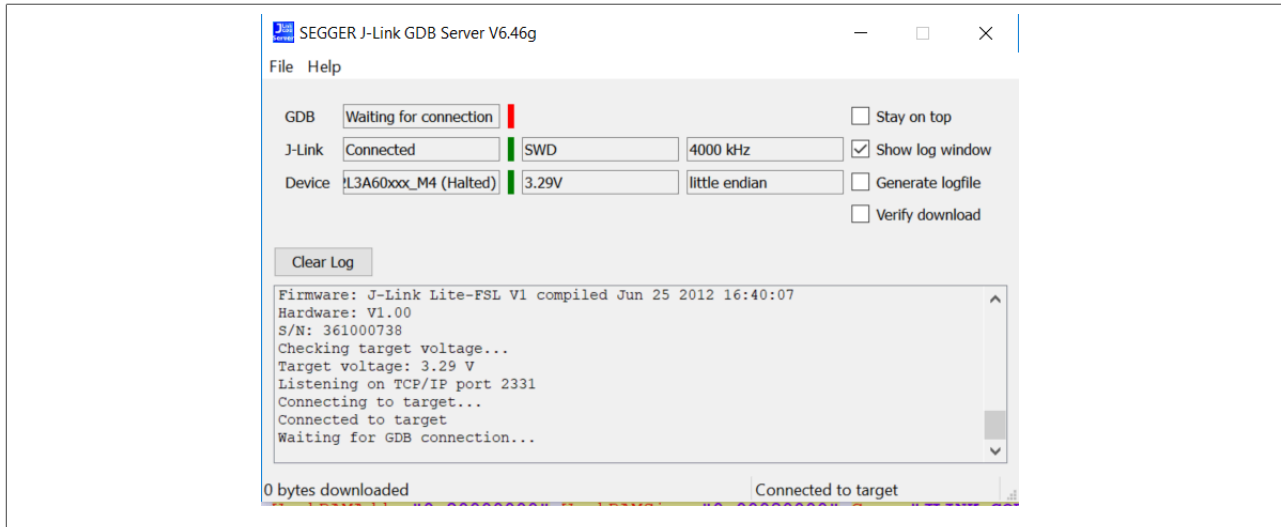

**Figure 51. SEGGER J-Link GDB Server screen after successful connection**

5. If not already running, open a GCC Arm Embedded tool chain command window. To launch the window, from the Windows operating system Start menu, go to **Programs** -> **GNU Tools Arm Embedded <version>** and select **GCC Command Prompt**.

<span id="page-36-1"></span>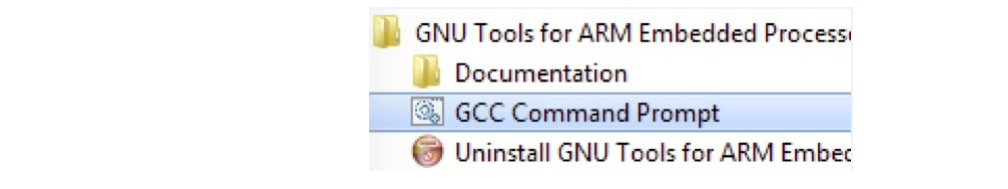

**Figure 52. Launch command prompt**

6. Change to the directory that contains the example application output. The output can be found in using one of these paths, depending on the build target selected:

```
<install_dir>/boards/<board_name>/<example_type>/<application_name>/armgcc/
debug
```

```
<install dir>/boards/<board name>/<example type>/<application_name>/armgcc/
release
```
For this example, the path is:

<install\_dir>/boards/frdmk32l3a6/demo\_apps/hello\_world/cm4/armgcc/debug

7. Run the arm-none-eabi-gdb.exe <application name>.elf command. For this example, it is armnone-eabi-gdb.exe hello\_world.elf.

#### **Getting Started with MCUXpresso SDK**

<span id="page-37-0"></span>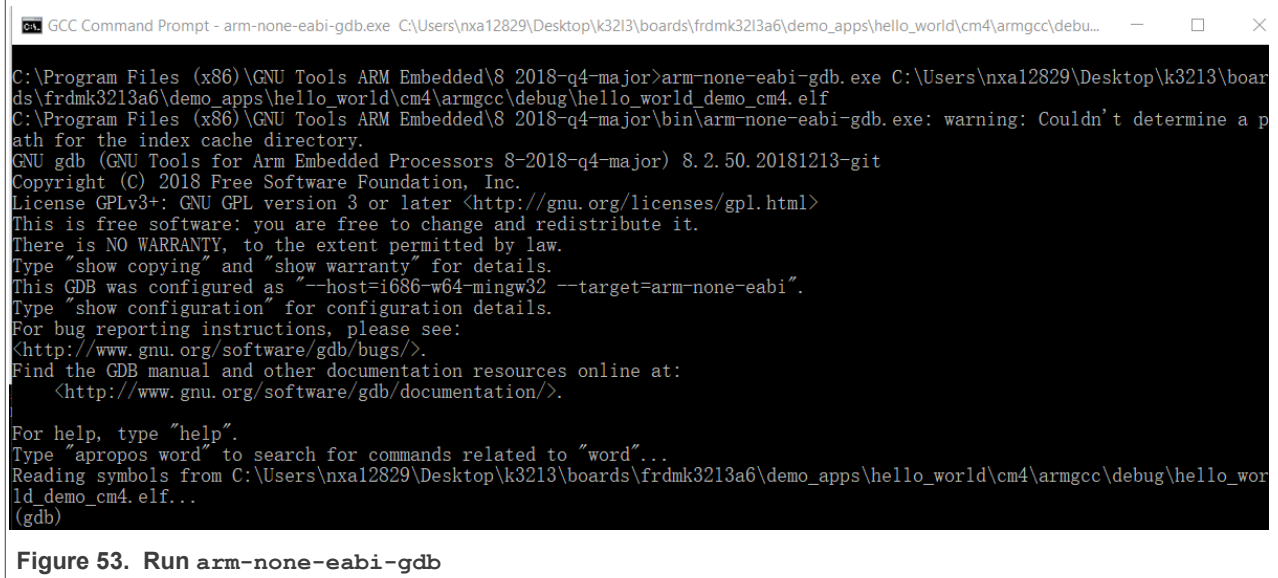

8. Run these commands:

```
a. target remote localhost:2331
```

```
b. monitor reset
```
- c. monitor halt
- d. load
- e. monitor reset
- 9. The application is now downloaded and halted at the watchpoint. Execute the monitor go command to start the demo application.

The hello world application is now running and a banner is displayed on the terminal. If this does not appear, check your terminal settings and connections.

<span id="page-37-1"></span>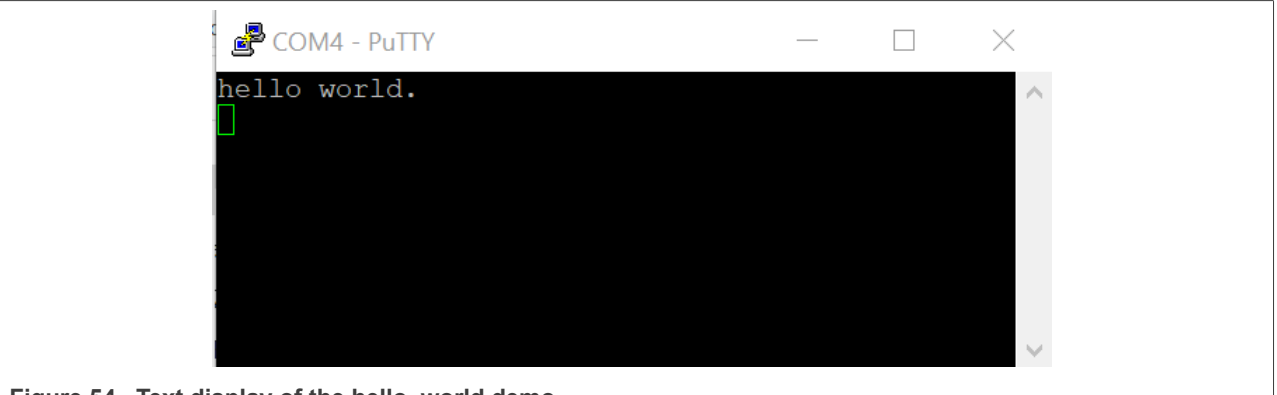

**Figure 54. Text display of the hello\_world demo**

### <span id="page-37-2"></span>**6.4 Build a multicore example application**

This section describes the steps to build and run a dual-core application. The demo application build scripts are located in this folder:

<install\_dir>/boards/<br/>board\_name>/multicore\_examples/<application\_name>/<core\_type>/armgcc

#### **Getting Started with MCUXpresso SDK**

Begin with a simple dual-core version of the Hello World application. The multicore Hello World GCC build scripts are located in this folder:

<install\_dir>/boards/lpcxpresso54114/multicore\_examples/hello\_world/cm0plus/armgcc/build\_debug.bat

<install\_dir>/boards/lpcxpresso54114/multicore\_examples/hello\_world/cm4/armgcc/build\_debug.bat

Build both applications separately following steps for single core examples as described in **Section 6.2.** 

<span id="page-38-0"></span>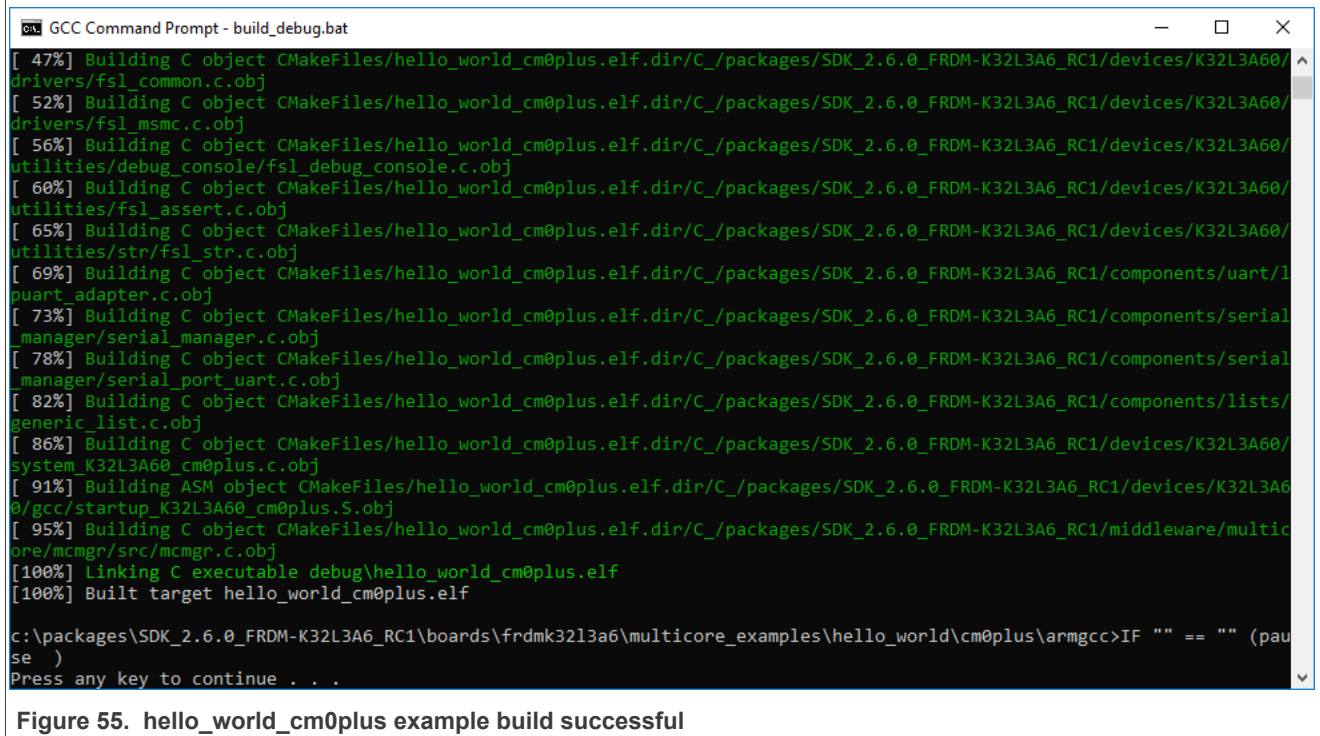

**Getting Started with MCUXpresso SDK**

<span id="page-39-0"></span>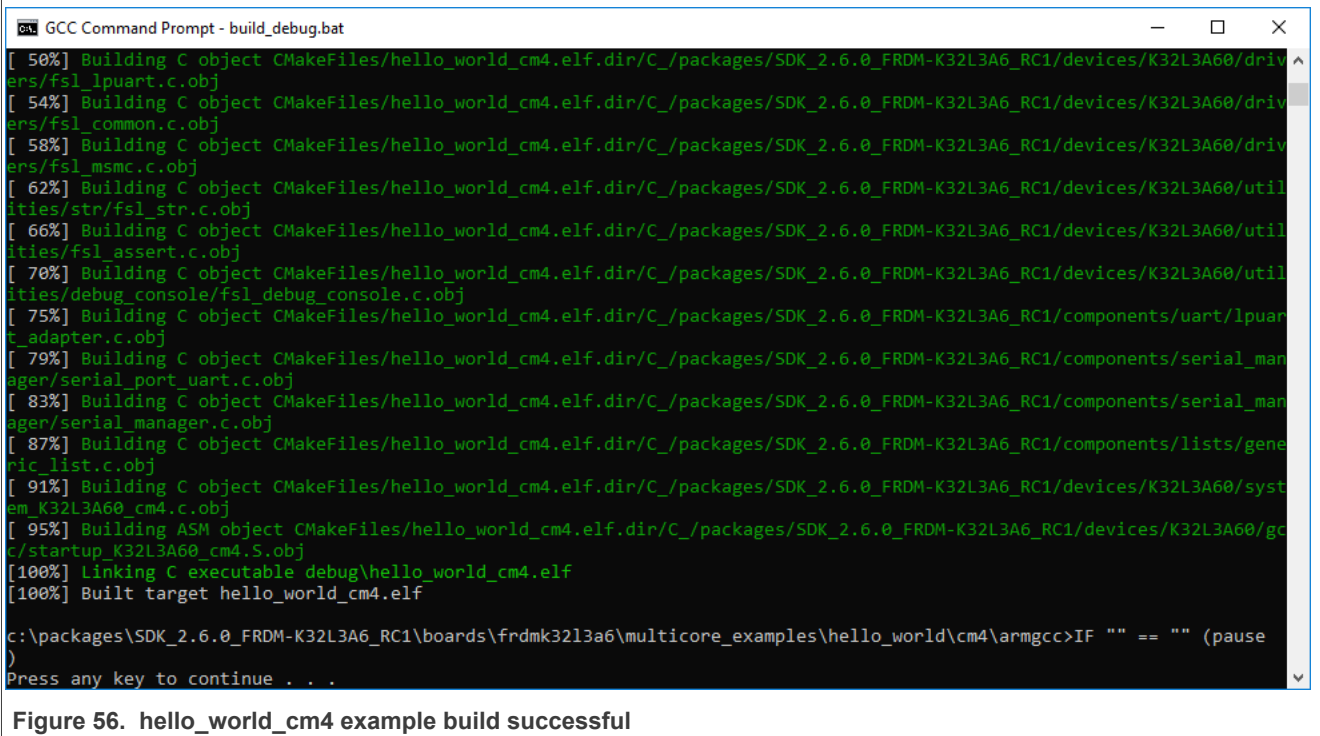

### <span id="page-39-1"></span>**6.5 Run a multicore example application**

When running a multicore application, the same prerequisites for J-Link/J-Link OpenSDA firmware, and the serial console as for the single-core application, applies, as described in **[Section 6.3.](#page-34-1)** 

The primary core debugger handles flashing of both the primary and the auxiliary core applications into the SoC flash memory. To download and run the multicore application, switch to the primary core application project and perform steps 1 to 10, as described in [Section 6.3.](#page-34-1) These steps are common for both single-core and dual-core applications in Arm GCC.

Both the primary and the auxiliary image is loaded into the SPI flash memory. After execution of the monitor go command, the primary core application is executed. During the primary core code execution, the auxiliary core code is reallocated from the flash memory to the RAM, and the auxiliary core is released from the reset. The hello world multicore application is now running and a banner is displayed on the terminal. If this is not true, check your terminal settings and connections.

### **Getting Started with MCUXpresso SDK**

<span id="page-40-0"></span>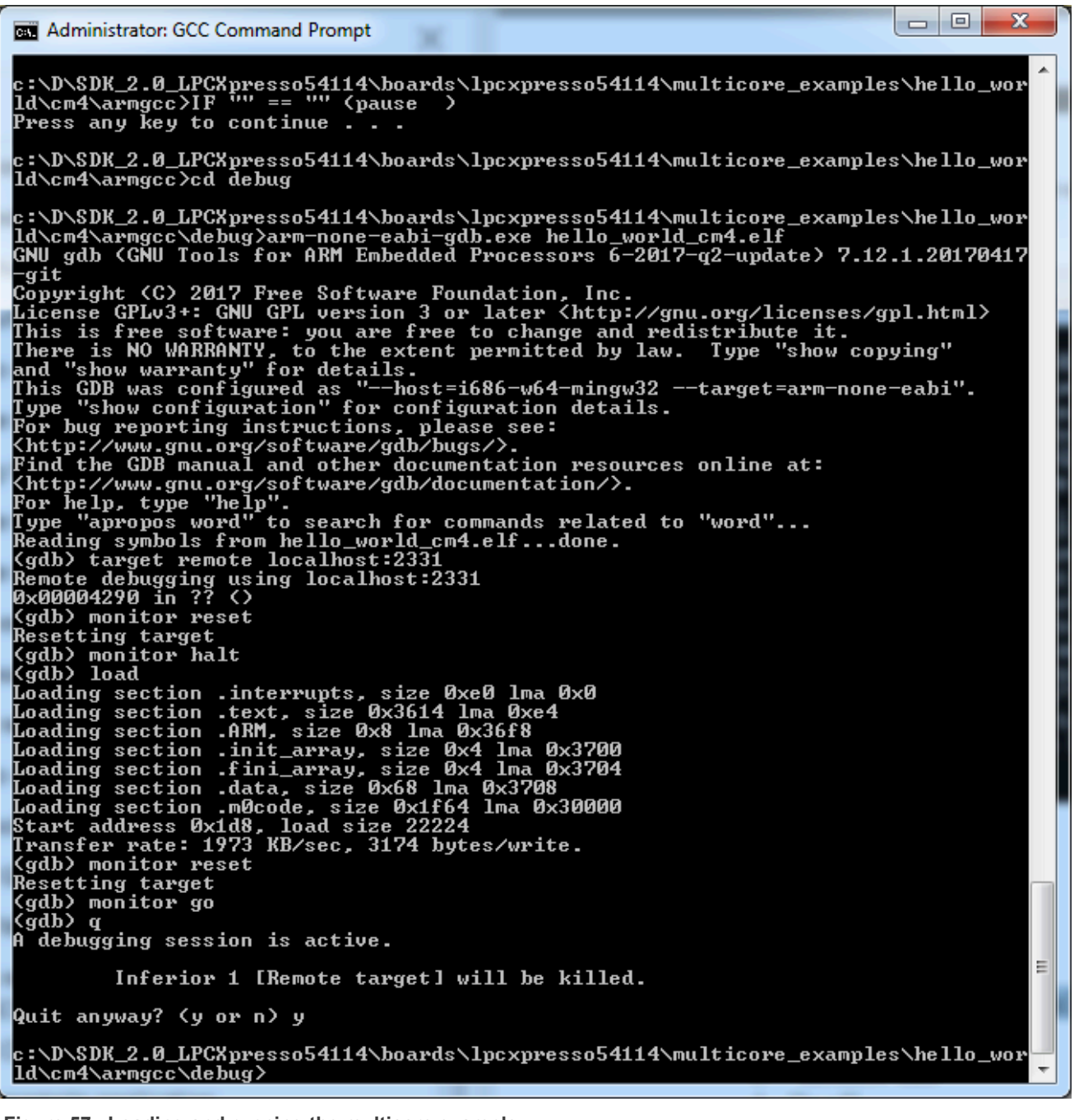

**Figure 57. Loading and running the multicore example**

**Getting Started with MCUXpresso SDK**

<span id="page-41-1"></span>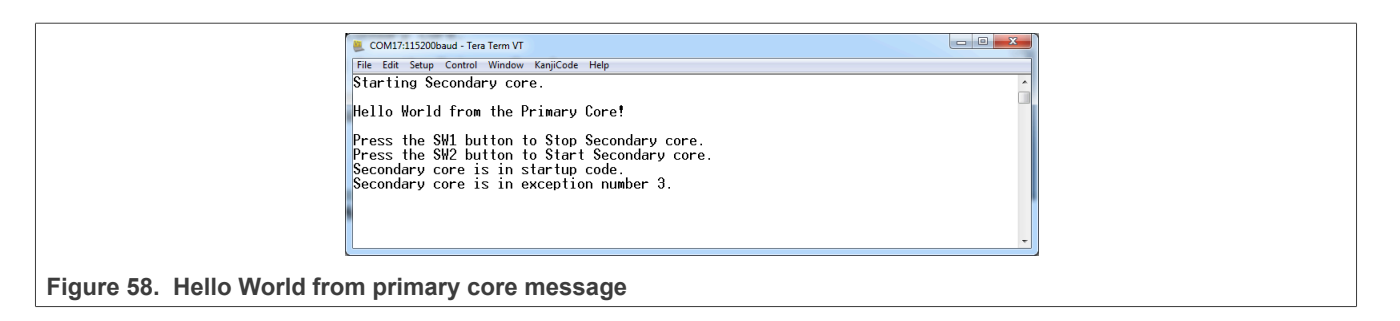

### <span id="page-41-2"></span>**7 MCUXpresso Config Tools**

MCUXpresso Config Tools can help configure the processor and generate initialization code for the on chip peripherals. The tools are able to modify any existing example project, or create a new configuration for the selected board or processor. The generated code is designed to be used with MCUXpresso SDK version 2.x.

[Table 1](#page-41-0) describes the tools included in the MCUXpresso Config Tools.

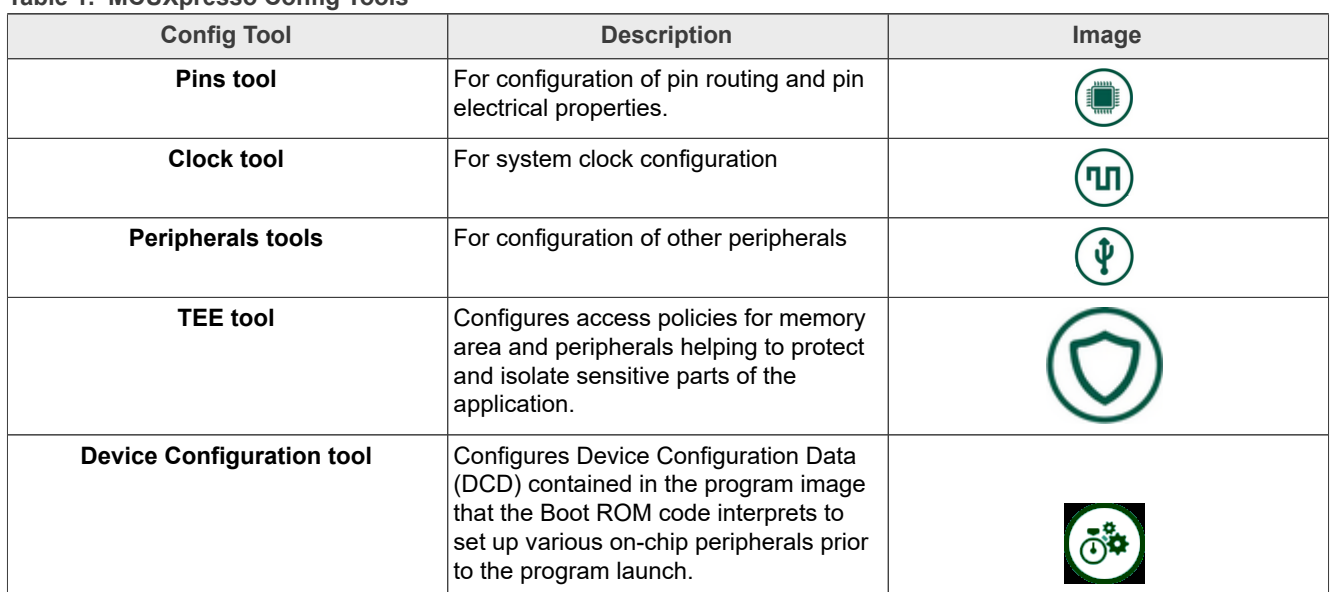

<span id="page-41-0"></span>**Table 1. MCUXpresso Config Tools**

MCUXpresso Config Tools can be accessed in the following products:

- **• Integrated** in the MCUXpresso IDE. Config tools are integrated with both compiler and debugger which makes it the easiest way to begin the development.
- **• Standalone version** available for download from [www.nxp.com/mcuxpresso.](http://www.nxp.com/mcuxpresso) Recommended for customers using IAR Embedded Workbench, Keil MDK µVision, or Arm GCC.
- **• Online version** available on [mcuxpresso.nxp.com](http://mcuxpresso.nxp.com). Recommended doing a quick evaluation of the processor or use the tool without installation.

Each version of the product contains a specific *Quick Start Guide* document MCUXpresso IDE Config Tools installation folder that can help start your work.

#### **Getting Started with MCUXpresso SDK**

### <span id="page-42-2"></span>**8 MCUXpresso IDE New Project Wizard**

MCUXpresso IDE features a new project wizard. The wizard provides functionality for the user to create new projects from the installed SDKs (and from pre-installed part support). It offers user the flexibility to select and change multiple builds. The wizard also includes a library and provides source code options. The source code is organized as software components, categorized as drivers, utilities, and middleware.

To use the wizard, start the MCUXpresso IDE. This is located in the **QuickStart Panel** at the bottom left of the MCUXpresso IDE window. Select **New project**, as shown in [Figure 59](#page-42-1).

<span id="page-42-1"></span>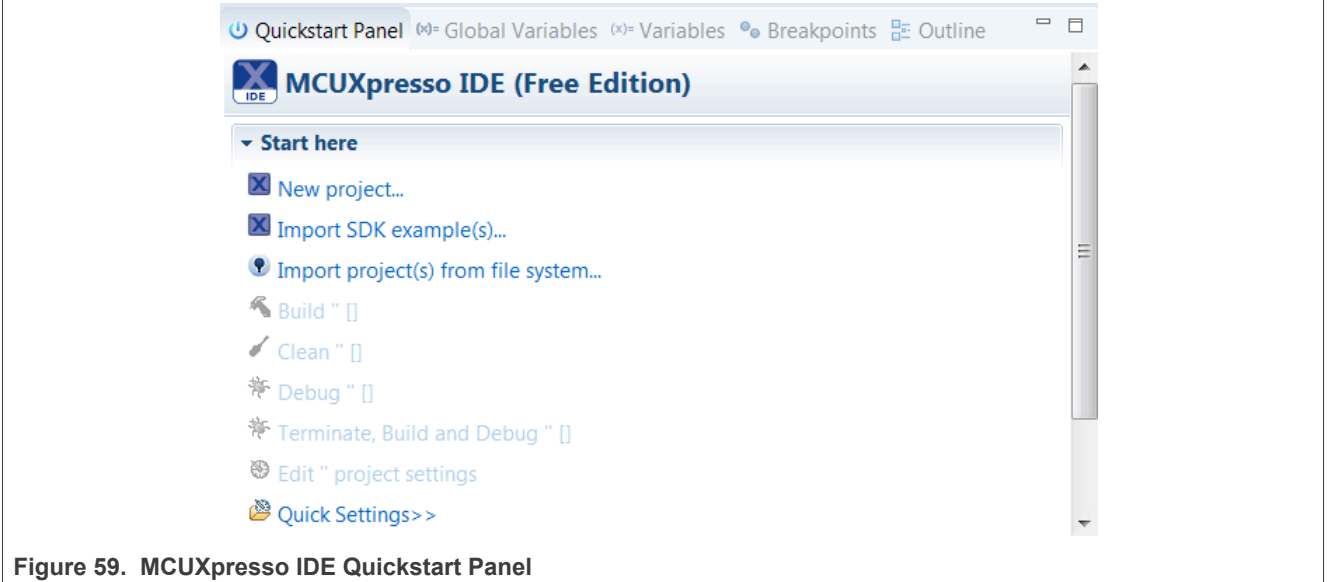

For more details and usage of new project wizard, see the *MCUXpresso\_IDE\_User\_Guide.pdf* in the MCUXpresso IDE installation folder.

### <span id="page-42-0"></span>**9 How to determine COM port**

This section describes the steps necessary to determine the debug COM port number of your NXP hardware development platform. All NXP boards ship with a factory programmed, onboard debug interface, whether it is based on OpenSDA or the legacy P&E Micro OSJTAG interface. To determine what your specific board ships with, see [Section 11.](#page-44-0)

1. **Linux**: The serial port can be determined by running the following command after the USB Serial is connected to the host:

```
$ dmesg | grep "ttyUSB"
 [503175.307873] usb 3-12: cp210x converter now attached to ttyUSB0
 [503175.309372] usb 3-12: cp210x converter now attached to ttyUSB1
```
There are two ports, one is Cortex-A core debug console and the other is for Cortex M4.

- 2. **Windows**: To determine the COM port open Device Manager in the Windows operating system. Click the **Start** menu and type **Device Manager** in the search bar.
- 3. In the Device Manager, expand the **Ports (COM & LPT)** section to view the available ports. The COM port names are different for all the NXP boards.
	- a. **OpenSDA CMSIS-DAP/mbed/DAPLink** interface:

#### **Getting Started with MCUXpresso SDK**

<span id="page-43-1"></span><span id="page-43-0"></span>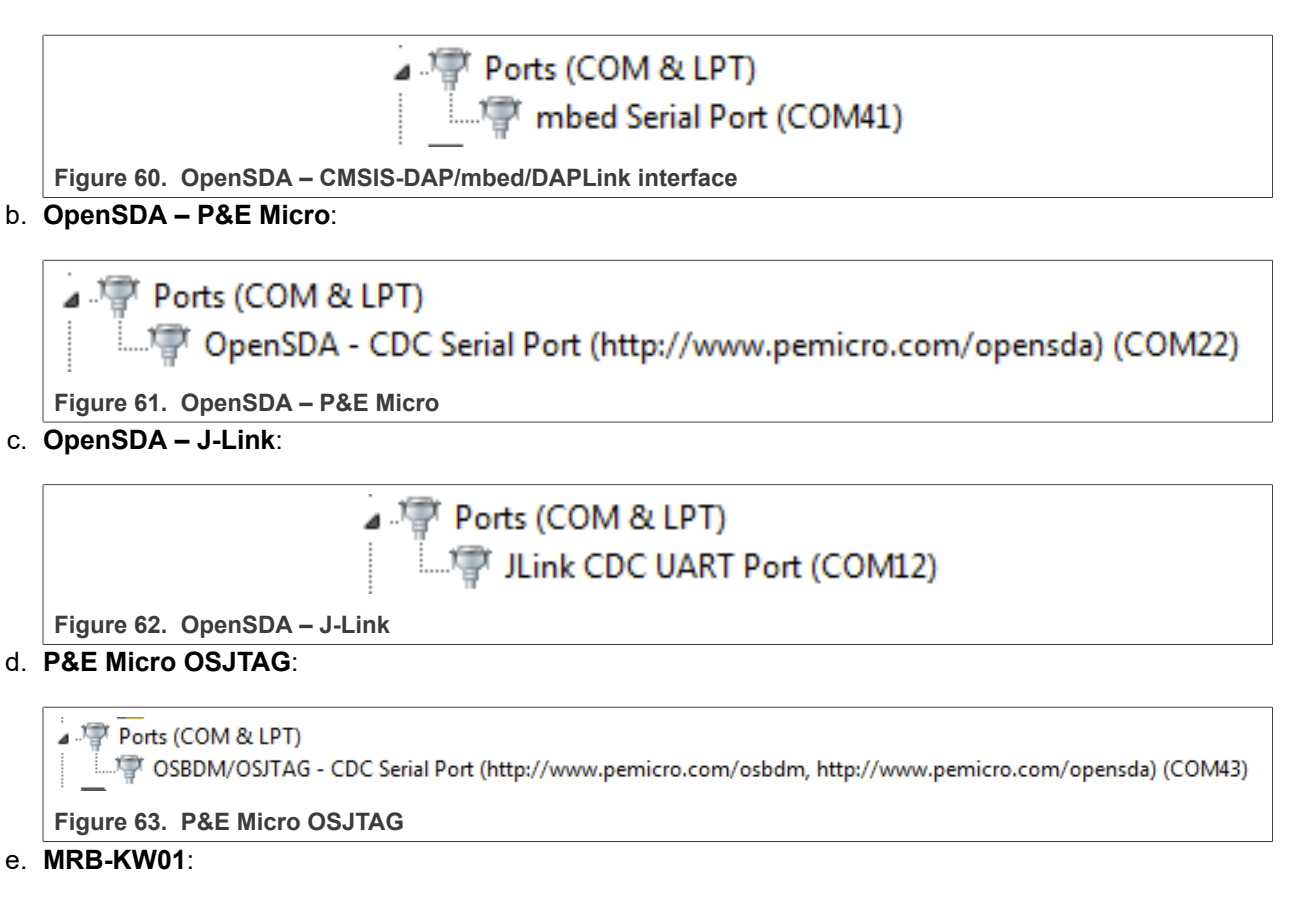

<span id="page-43-4"></span><span id="page-43-3"></span><span id="page-43-2"></span>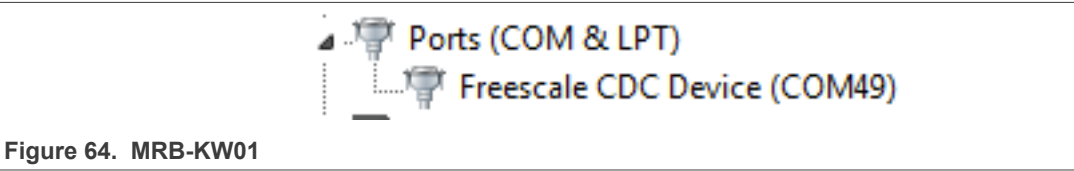

### <span id="page-43-5"></span>**10 How to define IRQ handler in CPP files**

With MCUXpresso SDK, users could define their own IRQ handler in application level to override the default IRQ handler. For example, to override the default PIT\_IRQHandler define in startup\_DEVICE.s, application code like app.c can be implement like:

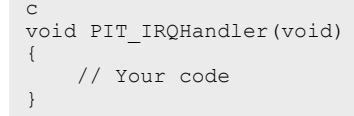

When application file is CPP file, like app.cpp, then extern "C" should be used to ensure the function prototype alignment.

```
cpp
extern "C" {
    void PIT IRQHandler(void);
}
void PIT_IRQHandler(void)
{
     // Your code
```
MCUXSDKGSUG **All information provided in this document** is subject to legal disclaimers. © 2024 NXP B.V. All rights reserved.

<span id="page-44-2"></span>**Getting Started with MCUXpresso SDK**

}

### <span id="page-44-0"></span>**11 Default debug interfaces**

The MCUXpresso SDK supports various hardware platforms that come loaded with various factory programmed debug interface configurations. [Table 2](#page-44-1) lists the hardware platforms supported by the MCUXpresso SDK, their default debug interface, and any version information that helps differentiate a specific interface configuration.

*Note: The [OpenSDA details](#page-44-2) column in [Table 2](#page-44-1) is not applicable to LPC.*

| <b>Hardware platform</b> | <b>Default interface</b> | <b>OpenSDA</b> details  |
|--------------------------|--------------------------|-------------------------|
| EVK-MC56F83000           | P&E Micro OSJTAG         | N/A                     |
| EVK-MIMXRT595            | CMSIS-DAP                | N/A                     |
| EVK-MIMXRT685            | <b>CMSIS-DAP</b>         | N/A                     |
| FRDM-K22F                | CMSIS-DAP/mbed/DAPLink   | OpenSDA v2.1            |
| FRDM-K28F                | <b>DAPLink</b>           | OpenSDA v2.1            |
| FRDM-K32L2A4S            | CMSIS-DAP                | OpenSDA v2.1            |
| FRDM-K32L2B              | CMSIS-DAP                | OpenSDA v2.1            |
| FRDM-K32W042             | CMSIS-DAP                | N/A                     |
| FRDM-K64F                | CMSIS-DAP/mbed/DAPLink   | OpenSDA v2.0            |
| FRDM-K66F                | J-Link OpenSDA           | OpenSDA v2.1            |
| FRDM-K82F                | CMSIS-DAP                | OpenSDA v2.1            |
| FRDM-KE15Z               | <b>DAPLink</b>           | OpenSDA v2.1            |
| FRDM-KE16Z               | CMSIS-DAP/mbed/DAPLink   | OpenSDA v2.2            |
| FRDM-KL02Z               | P&E Micro OpenSDA        | OpenSDA v1.0            |
| FRDM-KL03Z               | P&E Micro OpenSDA        | OpenSDA v1.0            |
| FRDM-KL25Z               | P&E Micro OpenSDA        | OpenSDA v1.0            |
| FRDM-KL26Z               | P&E Micro OpenSDA        | OpenSDA v1.0            |
| FRDM-KL27Z               | P&E Micro OpenSDA        | OpenSDA v1.0            |
| FRDM-KL28Z               | P&E Micro OpenSDA        | OpenSDA v2.1            |
| FRDM-KL43Z               | P&E Micro OpenSDA        | OpenSDA v1.0            |
| FRDM-KL46Z               | P&E Micro OpenSDA        | OpenSDA v1.0            |
| FRDM-KL81Z               | CMSIS-DAP                | OpenSDA v2.0            |
| FRDM-KL82Z               | CMSIS-DAP                | OpenSDA v2.0            |
| FRDM-KV10Z               | CMSIS-DAP                | OpenSDA v2.1            |
| FRDM-KV11Z               | P&E Micro OpenSDA        | OpenSDA v1.0            |
| FRDM-KV31F               | P&E Micro OpenSDA        | OpenSDA v1.0            |
| FRDM-KW24                | CMSIS-DAP/mbed/DAPLink   | OpenSDA v2.1            |
| FRDM-KW36                | <b>DAPLink</b>           | OpenSDA v2.2            |
| FRDM-KW41Z               | CMSIS-DAP/DAPLink        | OpenSDA v2.1 or greater |

<span id="page-44-1"></span>**Table 2. Hardware platforms supported by MCUXpresso SDK**

### **Getting Started with MCUXpresso SDK**

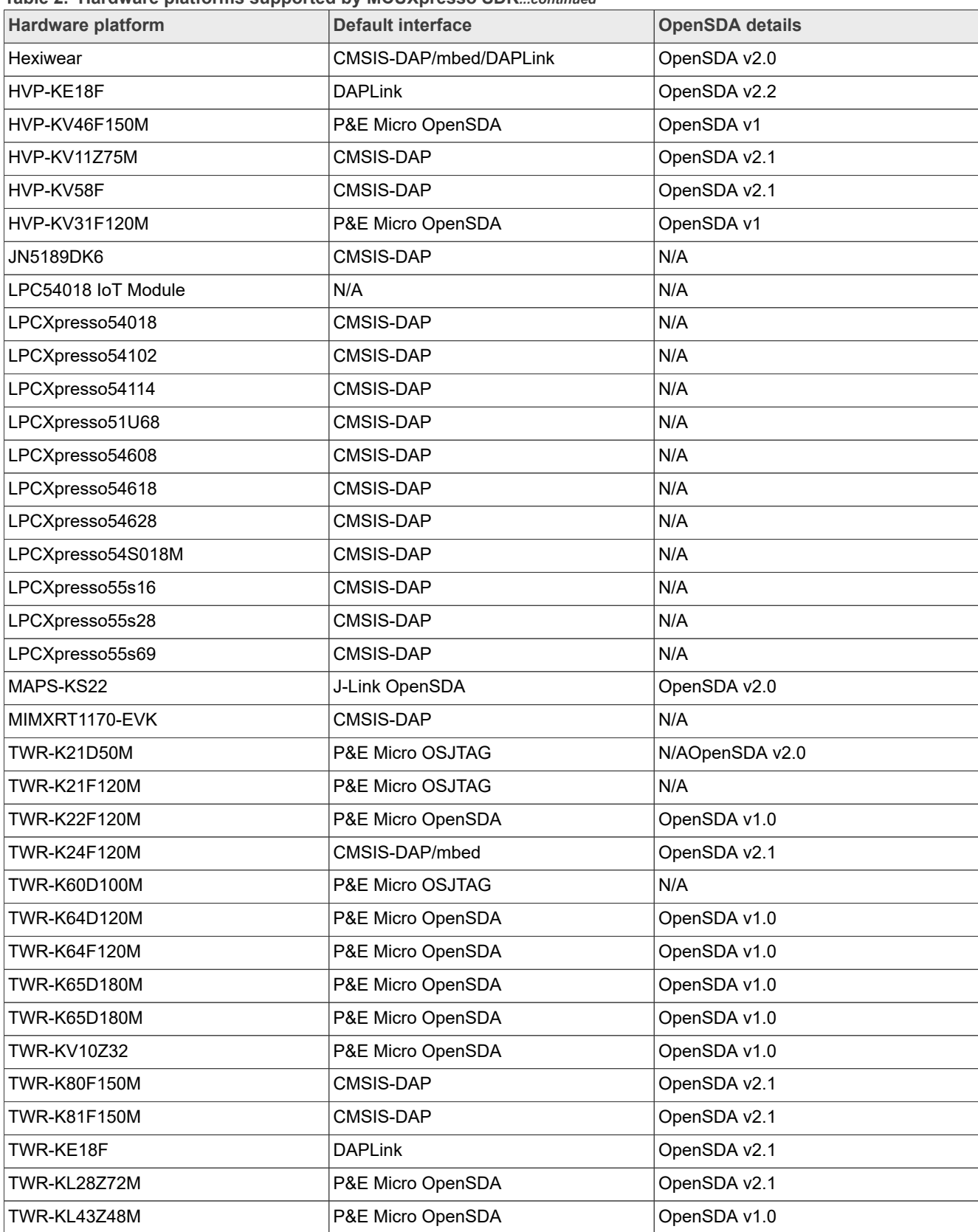

#### **Table 2. Hardware platforms supported by MCUXpresso SDK***...continued*

#### **Getting Started with MCUXpresso SDK**

| <b>Hardware platform</b> | Default interface  | <b>OpenSDA details</b>  |
|--------------------------|--------------------|-------------------------|
| TWR-KL81Z72M             | CMSIS-DAP          | OpenSDA v2.0            |
| TWR-KL82Z72M             | CMSIS-DAP          | OpenSDA v2.0            |
| TWR-KM34Z75M             | P&E Micro OpenSDA  | OpenSDA v1.0            |
| TWR-KM35Z75M             | <b>DAPLink</b>     | OpenSDA v2.2            |
| TWR-KV10Z32              | P&E Micro OpenSDA  | OpenSDA v1.0            |
| TWR-KV11Z75M             | P&E Micro OpenSDA  | OpenSDA v1.0            |
| TWR-KV31F120M            | P&E Micro OpenSDA  | OpenSDA v1.0            |
| <b>TWR-KV46F150M</b>     | P&E Micro OpenSDA  | OpenSDA v1.0            |
| <b>TWR-KV58F220M</b>     | CMSIS-DAP          | OpenSDA v2.1            |
| TWR-KW24D512             | P&E Micro OpenSDA  | OpenSDA v1.0            |
| USB-KW24D512             | N/A External probe | N/A                     |
| USB-KW41Z                | CMSIS-DAP\DAPLink  | OpenSDA v2.1 or greater |

**Table 2. Hardware platforms supported by MCUXpresso SDK***...continued*

### <span id="page-46-0"></span>**12 Updating debugger firmware**

#### <span id="page-46-2"></span>**12.1 Updating OpenSDA firmware**

Any NXP hardware platform that comes with an OpenSDA-compatible debug interface has the ability to update the OpenSDA firmware. This typically means to switch from the default application (either CMSIS-DAP/mbed/ DAPLink or P&E Micro) to a SEGGER J-Link. This section contains the steps to switch the OpenSDA firmware to a J-Link interface. However, the steps can be applied to restoring the original image also. For reference, OpenSDA firmware files can be found at the links below:

- J-Link: Download appropriate image from [www.segger.com/opensda.html](http://www.segger.com/opensda.html). Choose the appropriate J-Link binary based on the table in [Section 11.](#page-44-0) Any OpenSDA v1.0 interface should use the standard OpenSDA download (in other words, the one with no version). For OpenSDA 2.0 or 2.1, select the corresponding binary.
- **•** CMSIS-DAP/mbed/DAPLink: DAPLink OpenSDA firmware is available at [www.nxp.com/opensda.](http://www.nxp.com/opensda)
- **•** P&E Micro: Downloading P&E Micro OpenSDA firmware images requires registration with P&E Micro ([www.pemicro.com\)](http://www.pemicro.com/opensda/index.cfm).

Perform the following steps to update the OpenSDA firmware on your board for Windows and Linux OS users:

- 1. Unplug the board's USB cable.
- 2. Press the **Reset** button on the board. While still holding the button, plug the USB cable back into the board.
- 3. When the board re-enumerates, it shows up as a disk drive called **MAINTENANCE**.

<span id="page-46-1"></span>Computer Primary (C:) MAINTENANCE (E:) **Figure 65. MAINTENANCE drive**

4. Drag and drop the new firmware image onto the MAINTENANCE drive.

#### **Getting Started with MCUXpresso SDK**

*Note: If for any reason the firmware update fails, the board can always reenter maintenance mode by holding down Reset button and power cycling.*

These steps show how to update the OpenSDA firmware on your board for Mac OS users.

- 1. Unplug the board's USB cable.
- 2. Press the **Reset** button of the board. While still holding the button, plug the USB cable back into the board.
- 3. For boards with OpenSDA v2.0 or v2.1, it shows up as a disk drive called **BOOTLOADER** in **Finder**. Boards with OpenSDA v1.0 may or may not show up depending on the bootloader version. If you see the drive in **Finder**, proceed to the next step. If you do not see the drive in Finder, use a PC with Windows OS 7 or an earlier version to either update the OpenSDA firmware, or update the OpenSDA bootloader to version 1.11 or later. The bootloader update instructions and image can be obtained from P&E Microcomputer website.
- 4. For OpenSDA v2.1 and OpenSDA v1.0 (with bootloader 1.11 or later) users, drag the new firmware image onto the BOOTLOADER drive in **Finder**.
- 5. For OpenSDA v2.0 users, type these commands in a Terminal window:

> sudo mount -u -w -o sync /Volumes/BOOTLOADER > cp -X <path to update file> /Volumes/BOOTLOADER

*Note: If for any reason the firmware update fails, the board can always reenter bootloader mode by holding down the Reset button and power cycling.*

### <span id="page-47-1"></span>**12.2 Updating LPCXpresso board firmware**

The LPCXpresso hardware platform comes with a CMSIS-DAP-compatible debug interface (known as LPC-Link2). This firmware in this debug interface may be updated using the host computer utility called LPCScrypt. This typically used when switching between the default debugger protocol (CMSIS-DAP) to SEGGER J-Link, or for updating this firmware with new releases of these. This section contains the steps to reprogram the debug probe firmware.

*Note: If MCUXpresso IDE is used and the jumper making DFUlink is installed on the board (JP5 on some boards, but consult the board user manual or schematic for specific jumper number), LPC-Link2 debug probe boots to DFU mode, and MCUXpresso IDE automatically downloads the CMSIS-DAP firmware to the probe before flash memory programming (after clicking Debug). Using DFU mode ensures that most up-to-date/ compatible firmware is used with MCUXpresso IDE.*

NXP provides the LPCScrypt utility, which is the recommended tool for programming the latest versions of CMSIS-DAP and J-Link firmware onto LPC-Link2 or LPCXpresso boards. The utility can be downloaded from [www.nxp.com/lpcutilities.](http://www.nxp.com/lpcutilities)

These steps show how to update the debugger firmware on your board for Windows operating system. For Linux OS, follow the instructions described in LPCScrypt user guide ([www.nxp.com/lpcutilities](http://www.nxp.com/lpcutilities), select **LPCScrypt**, and then the documentation tab).

- 1. Install the LPCScript utility.
- 2. Unplug the board's USB cable.
- <span id="page-47-0"></span>3. Make the DFU link (install the jumper labeled DFUlink).
- 4. Connect the probe to the host via USB (use Link USB connector).
- 5. Open a command shell and call the appropriate script located in the LPCScrypt installation directory (<LPCScrypt install dir>).
	- a. To program CMSIS-DAP debug firmware: <LPCScrypt install dir>/scripts/program CMSIS
	- b. To program J-Link debug firmware: <LPCScrypt install dir>/scripts/program\_JLINK
- 6. Remove DFU link (remove the jumper installed in [Step 3\)](#page-47-0).
- 7. Repower the board by removing the USB cable and plugging it in again.

MCUXSDKGSUG **All information provided in this document** is subject to legal disclaimers. © 2024 NXP B.V. All rights reserved.

**Getting Started with MCUXpresso SDK**

### <span id="page-48-1"></span>**13 Revision history**

This table summarizes revisions to this document.

#### <span id="page-48-0"></span>**Table 3. Revision history**

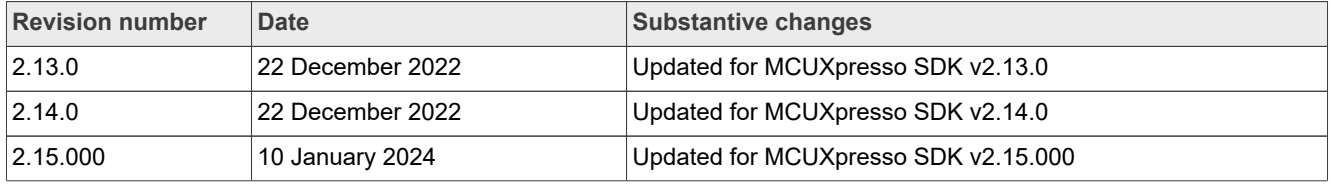

### **Getting Started with MCUXpresso SDK**

### <span id="page-49-0"></span>**Legal information**

### **Definitions**

**Draft** — A draft status on a document indicates that the content is still under internal review and subject to formal approval, which may result in modifications or additions. NXP Semiconductors does not give any representations or warranties as to the accuracy or completeness of information included in a draft version of a document and shall have no liability for the consequences of use of such information.

### **Disclaimers**

**Limited warranty and liability** — Information in this document is believed to be accurate and reliable. However, NXP Semiconductors does not give any representations or warranties, expressed or implied, as to the accuracy or completeness of such information and shall have no liability for the consequences of use of such information. NXP Semiconductors takes no responsibility for the content in this document if provided by an information source outside of NXP Semiconductors.

In no event shall NXP Semiconductors be liable for any indirect, incidental, punitive, special or consequential damages (including - without limitation lost profits, lost savings, business interruption, costs related to the removal or replacement of any products or rework charges) whether or not such damages are based on tort (including negligence), warranty, breach of contract or any other legal theory.

Notwithstanding any damages that customer might incur for any reason whatsoever, NXP Semiconductors' aggregate and cumulative liability towards customer for the products described herein shall be limited in accordance with the Terms and conditions of commercial sale of NXP **Semiconductors** 

**Right to make changes** — NXP Semiconductors reserves the right to make changes to information published in this document, including without limitation specifications and product descriptions, at any time and without notice. This document supersedes and replaces all information supplied prior to the publication hereof.

**Suitability for use** — NXP Semiconductors products are not designed, authorized or warranted to be suitable for use in life support, life-critical or safety-critical systems or equipment, nor in applications where failure or malfunction of an NXP Semiconductors product can reasonably be expected to result in personal injury, death or severe property or environmental damage. NXP Semiconductors and its suppliers accept no liability for inclusion and/or use of NXP Semiconductors products in such equipment or applications and therefore such inclusion and/or use is at the customer's own risk.

**Applications** — Applications that are described herein for any of these products are for illustrative purposes only. NXP Semiconductors makes no representation or warranty that such applications will be suitable for the specified use without further testing or modification.

Customers are responsible for the design and operation of their applications and products using NXP Semiconductors products, and NXP Semiconductors accepts no liability for any assistance with applications or customer product design. It is customer's sole responsibility to determine whether the NXP Semiconductors product is suitable and fit for the customer's applications and products planned, as well as for the planned application and use of customer's third party customer(s). Customers should provide appropriate design and operating safeguards to minimize the risks associated with their applications and products.

NXP Semiconductors does not accept any liability related to any default, damage, costs or problem which is based on any weakness or default in the customer's applications or products, or the application or use by customer's third party customer(s). Customer is responsible for doing all necessary testing for the customer's applications and products using NXP Semiconductors products in order to avoid a default of the applications and the products or of the application or use by customer's third party customer(s). NXP does not accept any liability in this respect.

**Terms and conditions of commercial sale** — NXP Semiconductors products are sold subject to the general terms and conditions of commercial sale, as published at https://www.nxp.com/profile/terms, unless otherwise agreed in a valid written individual agreement. In case an individual agreement is concluded only the terms and conditions of the respective agreement shall apply. NXP Semiconductors hereby expressly objects to applying the customer's general terms and conditions with regard to the purchase of NXP Semiconductors products by customer.

**Export control** — This document as well as the item(s) described herein may be subject to export control regulations. Export might require a prior authorization from competent authorities.

**Suitability for use in non-automotive qualified products** — Unless this document expressly states that this specific NXP Semiconductors product is automotive qualified, the product is not suitable for automotive use. It is neither qualified nor tested in accordance with automotive testing or application requirements. NXP Semiconductors accepts no liability for inclusion and/or use of non-automotive qualified products in automotive equipment or applications.

In the event that customer uses the product for design-in and use in automotive applications to automotive specifications and standards, customer (a) shall use the product without NXP Semiconductors' warranty of the product for such automotive applications, use and specifications, and (b) whenever customer uses the product for automotive applications beyond NXP Semiconductors' specifications such use shall be solely at customer's own risk, and (c) customer fully indemnifies NXP Semiconductors for any liability, damages or failed product claims resulting from customer design and use of the product for automotive applications beyond NXP Semiconductors' standard warranty and NXP Semiconductors' product specifications.

**Translations** — A non-English (translated) version of a document, including the legal information in that document, is for reference only. The English version shall prevail in case of any discrepancy between the translated and English versions.

**Security** — Customer understands that all NXP products may be subject to unidentified vulnerabilities or may support established security standards or specifications with known limitations. Customer is responsible for the design and operation of its applications and products throughout their lifecycles to reduce the effect of these vulnerabilities on customer's applications and products. Customer's responsibility also extends to other open and/or proprietary technologies supported by NXP products for use in customer's applications. NXP accepts no liability for any vulnerability. Customer should regularly check security updates from NXP and follow up appropriately. Customer shall select products with security features that best meet rules, regulations, and standards of the intended application and make the ultimate design decisions regarding its products and is solely responsible for compliance with all legal, regulatory, and security related requirements concerning its products, regardless of any information or support that may be provided by NXP.

NXP has a Product Security Incident Response Team (PSIRT) (reachable at [PSIRT@nxp.com](mailto:PSIRT@nxp.com)) that manages the investigation, reporting, and solution release to security vulnerabilities of NXP products.

**NXP B.V.** — NXP B.V. is not an operating company and it does not distribute or sell products.

### **Trademarks**

Notice: All referenced brands, product names, service names, and trademarks are the property of their respective owners. **NXP** — wordmark and logo are trademarks of NXP B.V.

#### **Getting Started with MCUXpresso SDK**

**AMBA, Arm, Arm7, Arm7TDMI, Arm9, Arm11, Artisan, big.LITTLE, Cordio, CoreLink, CoreSight, Cortex, DesignStart, DynamIQ, Jazelle, Keil, Mali, Mbed, Mbed Enabled, NEON, POP, RealView, SecurCore,** Socrates, Thumb, TrustZone, ULINK, ULINK2, ULINK-ME, ULINK-**PLUS, ULINKpro, μVision, Versatile** — are trademarks and/or registered trademarks of Arm Limited (or its subsidiaries or affiliates) in the US and/or elsewhere. The related technology may be protected by any or all of patents, copyrights, designs and trade secrets. All rights reserved.

**Bluetooth** — the Bluetooth wordmark and logos are registered trademarks owned by Bluetooth SIG, Inc. and any use of such marks by NXP Semiconductors is under license.

**Tower** — is a trademark of NXP B.V.

### **Getting Started with MCUXpresso SDK**

### **Tables**

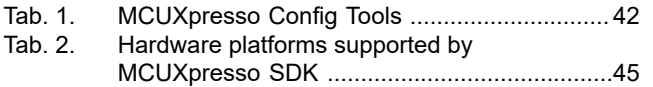

### **Figures**

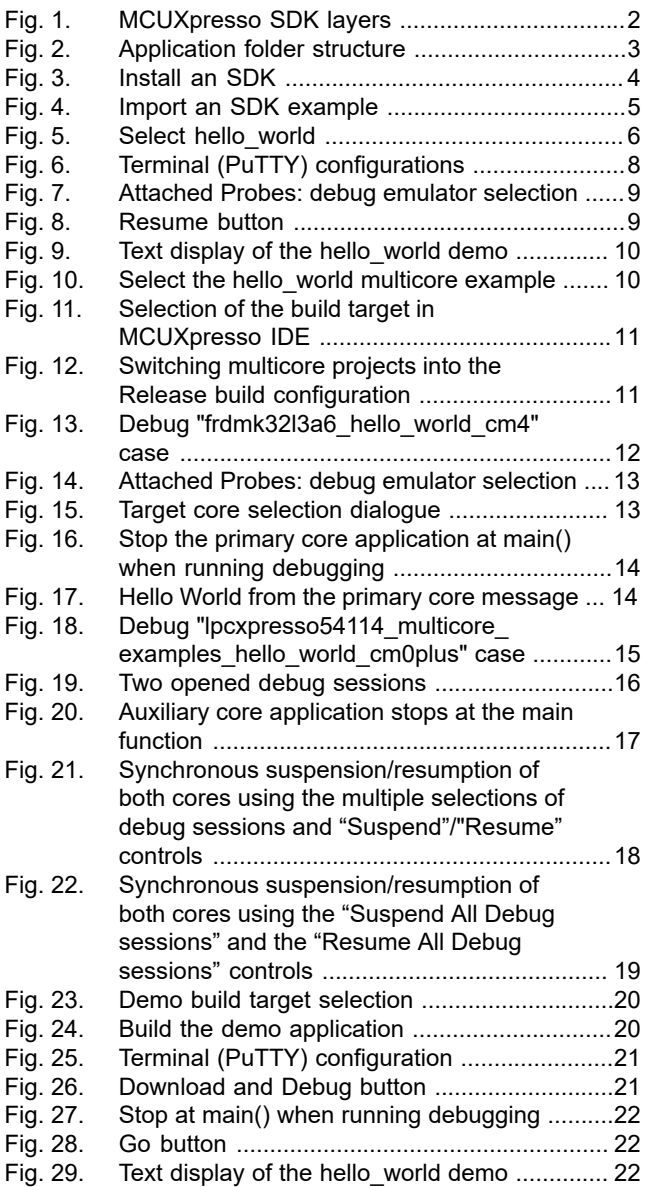

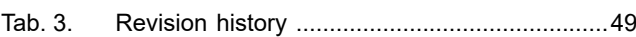

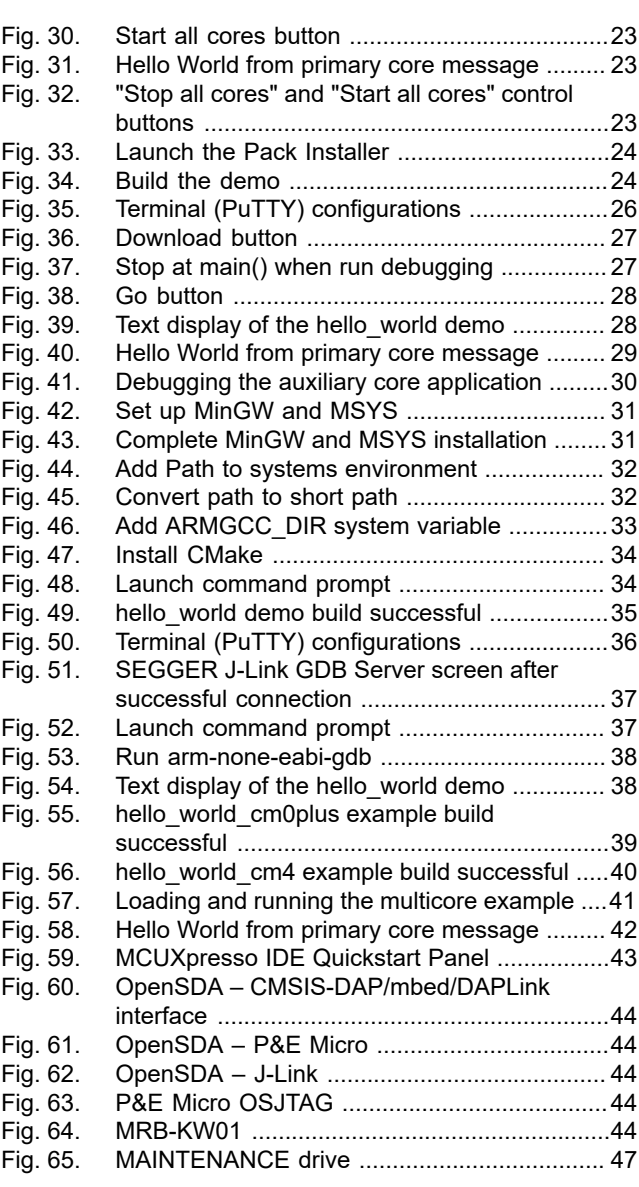

#### **Getting Started with MCUXpresso SDK**

### **Contents**

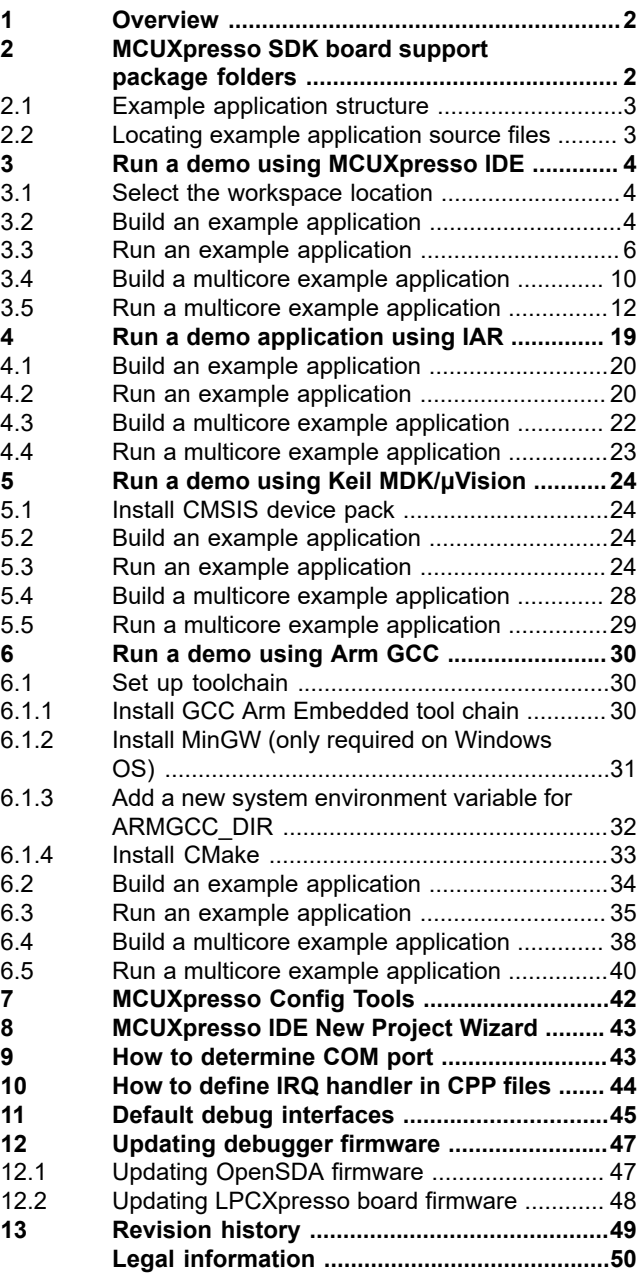

Please be aware that important notices concerning this document and the product(s) described herein, have been included in section 'Legal information'.

**© 2024 NXP B.V. All rights reserved.**

For more information, please visit: https://www.nxp.com